# Manuel d'utilisation FlexScan® **MX240W**

# Moniteur couleur LCD

# **Important**

Veuillez lire attentivement ce manuel d' utilisation pour utiliser pleinement votre appareil en toute sécurité. Veuillez conserver ce manuel pour reference ultérieure.

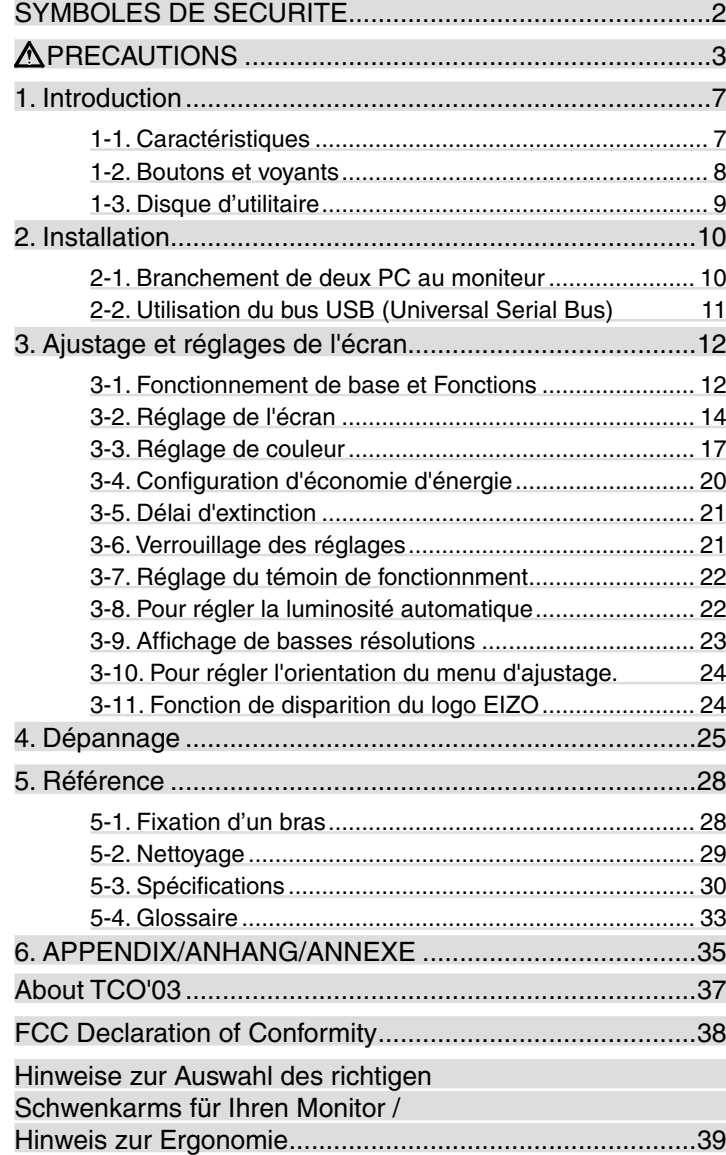

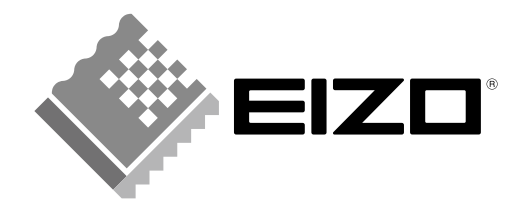

# <span id="page-1-0"></span>**SYMBOLES DE SECURITE**

Ce manuel utilise les symboles de sécurité présentés ci-dessous. Ils signalent des informations critiques. Veuillez les lire attentivement.

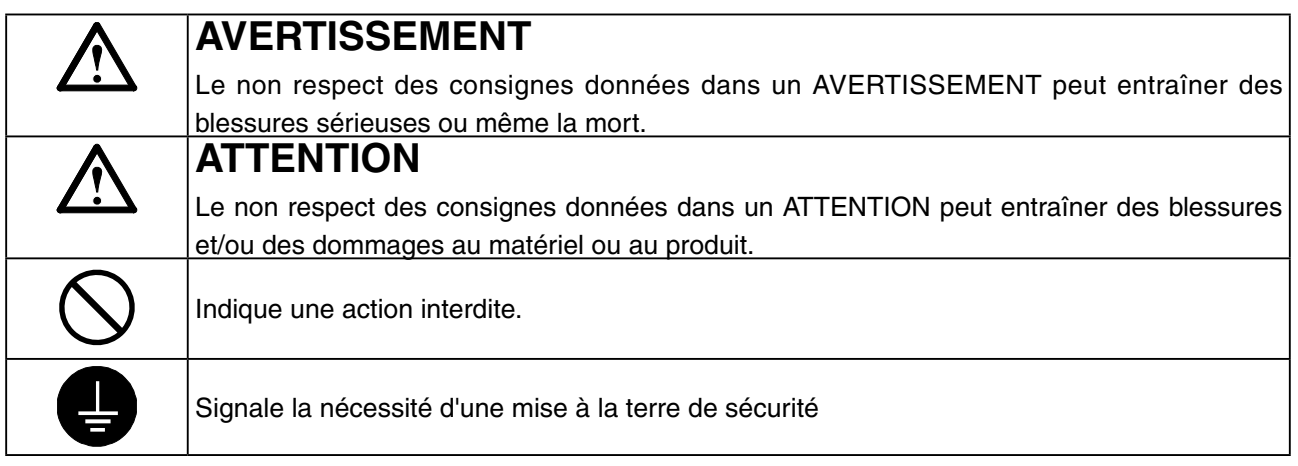

Copyright© 2007 EIZO NANAO CORPORATION Tous droits réservés. Aucune partie de ce manuel ne peut être reproduite, enregistrée dans un système documentaire, ni transmise, sous quelque forme et par quelque moyen que ce soit, électronique, mécanique ou autre, sans l'autorisation préalable et écrite de EIZO NANAO CORPORATION.

EIZO NANAO CORPORATION n'est tenu à aucun engagement de confidentialité vis-à-vis des informations ou documents soumis sauf accord préalable de sa part avant réception de ces informations. Tout a été fait pour que ce manuel fournisse des informations à jour, mais les spécifications des moniteurs EIZO peuvent être modifiées sans préavis.

ENERGY STAR est une marque déposée aux Etats-Unis.

Macintosh est une marques déposées de Apple Inc.

VGA est une marque déposée de International Business Machines Corporation.

DPMS est une marque et VESA est une marque déposée de Video Electronics Standards Association.

Windows est une marque déposée de Microsoft Corporation.

PowerManager et RadiCS sont des marque de EIZO NANAO CORPORATION.

ScreenManager, FlexScan et EIZO sont des marques déposées de EIZO NANAO CORPORATION au Japon et dans d'autres pays.

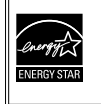

EIZO NANAO CORPORATION est partenaire du programme ENERGY STAR®, et assure sous sa responsabilité la conformité de ce produit aux recommandations d'économie d'énergie ENERGY STAR.

Les spécifications du produit varient en fonction des régions de commercialisation. Vérifiez que le manuel est bien écrit dans la langue de la région d'achat de l'appareil.

# <span id="page-2-0"></span>**A** PRECAUTIONS

# **IMPORTANT!**

- **•** Ce produit a été réglé spécialement en usine en fonction de la région de destination prévue. Les performances du produit peuvent être différentes de celles indiquées dans les caractéristiques en cas d'utilisation dans une région différente de celle prévue à l'origine.
- **•** Pour votre sécurité comme pour la bonne utilisation de l'appareil, veuillez lire cette section ainsi que les indications de sécurité portées sur le moniteur (consultez la figure ci-dessous).

### **[Emplacements des étiquettes de sécurité]**

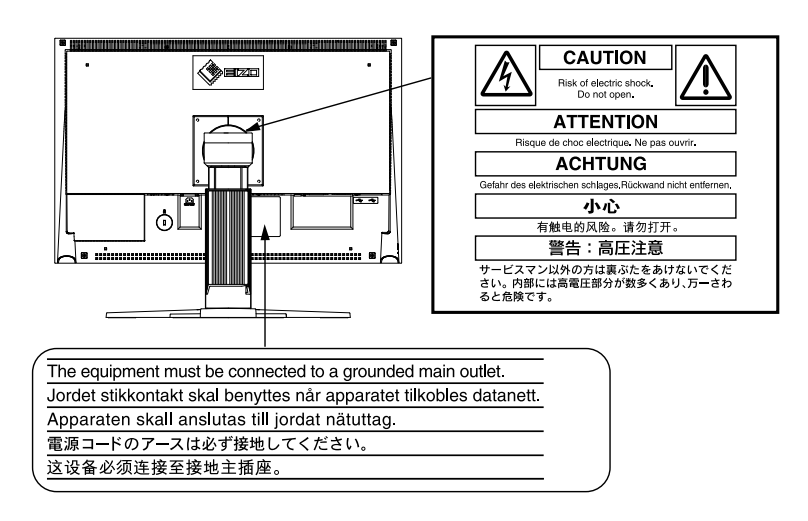

# **AVERTISSEMENT**

**Si le moniteur fume, sent le brûlé ou émet des bruits anormaux, débranchez immédiatement tous les cordons secteur et prenez contact avec votre revendeur.**

Il peut être dangereux de tenter d'utiliser un moniteur au fonctionnement défectueux.

#### **Ne pas démonter la carrosserie ni modifier le moniteur.**

Le démontage de la carrosserie ou la modification du moniteur peuvent causer un choc électrique ou une brûlure.

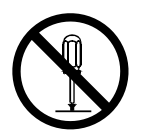

#### **Confiez toute intervention à un technicien qualifié.**

Ne tentez pas de dépanner vous-même cet appareil, l'ouverture ou la dépose des capots vous expose à des tensions dangereuses ou à d'autres dangers.

#### **Eloignez les petits objets ou les liquides de l'appareil.**

L'introduction accidentelle de petits objets ou de liquide dans les fentes de ventilation de la carrosserie peuvent entraîner un choc électrique, un incendie ou des dégâts. Si du liquide se répand sur ou à l'intérieur de l'appareil, débranchez immédiatement le cordon secteur. Faire contrôler l'appareil par un technicien qualifié avant de l'utiliser à nouveau.

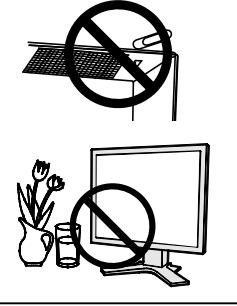

# **AVERTISSEMENT**

#### **Placez le moniteur sur une surface stable et robuste.**

Il y a risque de chute de l'appareil sur une surface inappropriée, qui pourrait entraîner des blessures ou endommager l'appareil. En cas de chute, débranchez immédiatement le cordon secteur et faites contrôler l'appareil par un technicien qualifié avant de l'utiliser à nouveau. Toute utilisation de l'appareil après une chute peut entraîner un incendie ou un choc électrique.

#### **Choisissez bien l'emplacement du moniteur.**

- Il y a risques de dégâts à l'appareil, d'incendie ou de choc électrique.
	- Ne pas utiliser à l'extérieur.
	- Ne pas utiliser dans des moyens de transport (bateau, avion, trains, automobiles, etc).
	- Ne pas installer l'appareil dans un environnement poussiéreux ou humide.
	- Ne pas installer l'appareil à un endroit exposé directement à la vapeur d'eau.
	- Ne pas placer l'appareil prés des appareils de chauffage ou d'humidification.

#### **Gardez les sacs plastique d'emballage hors de portée des enfants pour éviter tout risque d'étouffement.**

#### **Utilisez le cordon secteur fourni pour le branchement sur la prise secteur standard dans votre pays. Vérifiez la tension d'épreuve du cordon secteur.** Tout autre branchement peut présenter des risques d'incendie ou de choc électrique. Alimentation : 100-120/200-240 Vca 50/60 Hz

**Pour débrancher le cordon secteur, tirez fermement sur la fiche exclusivement.** Ne jamais tirer sur le câble, au risque d'endommager le cordon ce qui pourrait causer un incendie ou un choc électrique.

#### **L'appareil doit être relié à une prise avec terre.**

Tout autre branchement peut présenter des risques d'incendie ou de choc électrique.

#### **Utilisez la tension correcte.**

- L'appareil a été conçu pour utilisation avec une tension de secteur particulière. L'utilisation sur une tension différente de celle spécifiée dans ce manuel pourrait causer un choc électrique, un incendie ou d'autres dégâts. Alimentation : 100-120/200-240 Vca 50/60 Hz
- Ne surchargez pas les circuits d'alimentation électrique au risque de causer un incendie ou un choc électrique.

#### **Traitez correctement le cordon secteur.**

- Ne faites pas passer le cordon sous le moniteur ou autre objet lourd.
- Ne pas tirer sur le câble et ne pas le fixer.

Cessez d'utiliser tout cordon secteur endommagé. L'utilisation d'un câble défectueux peut entraîner un incendie ou un choc électrique.

#### **Ne touchez pas au cordon secteur ni à la fiche s'ils émettent des étincelles.** Ne touchez pas à la fiche, au cordon secteur ni au câble si des étincelles apparaissent. Vous risqueriez un choc électrique.

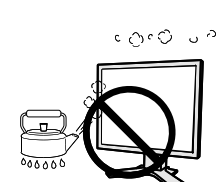

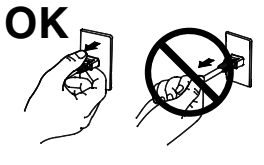

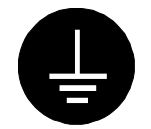

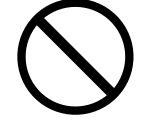

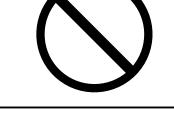

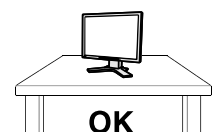

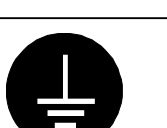

# **AVERTISSEMENT**

#### **Pour fixer un bras support, consultez la documentation du bras pour fixer correctement le moniteur et serrez les vis.**

Un mauvais montage pourrait se traduire par une séparation de l'appareil qui pourrait l'endommager ou causer une blessure. En cas de chute de l'appareil, demandez conseil à votre revendeur. N'utilisez pas un appareil endommagé. L'utilisation d'un appareil endommagé peut entraîner un incendie ou un choc électrique. Pour refixer le socle inclinable, utilisez les mêmes vis et serrez-les correctement.

## **Ne touchez pas un panneau LCD endommagé à mains nues.**

Les cristaux liquides qui peuvent s'écouler du panneau sont toxiques par contact avec les yeux ou la bouche. En cas de contact de la peau ou du corps avec le panneau, lavez immédiatement à grande eau. En cas de symptôme anormal ou de malaise, veuillez consulter votre médecin.

**Les voyants contiennent du mercure. Jetez-les conformément aux réglementations locales ou nationales en vigueur.**

# **ATTENTION**

## **Procédez avec précaution pour transporter l'appareil.**

Débranchez les câbles secteur et de signal puis l'appareil en option. Il est dangereux de déplacer l'appareil ses options ou ses câbles. Vous risquez de vous blesser ou d'endommager l'appareil.

**Pour manipuler l'appareil, saisissez-le fermement à deux mains par le bas et vérifiez que le panneau LCD est dirigé vers l'extérieur avant de le soulever.** Une chute de l'appareil pourrait l'endommager ou causer des blessures.

## **N'obstruez pas les fentes de ventilation de la carrosserie.**

• Ne placez jamais de livres ni autres papiers sur les fentes de ventilation.

- N'installez pas le moniteur dans un espace confiné.
- N'utilisez pas le moniteur couché sur le côté ni à l'envers.

Toutes ces utilisations risquent d'obstruer les fentes de ventilation et d'empêcher une circulation d'air normale, et vous font risquer un incendie ou d'autres dégâts.

## **Ne jamais toucher aux fiches électriques avec les mains humides.**

Tout contact avec la fiche électrique les mains humides peut être dangereux et peut causer un choc électrique.

**Utilisez une prise électrique facilement accessible.** Ceci vous permettra de débrancher rapidement l'appareil en cas de problème.

# **Nettoyez régulièrement les alentours de la prise.**

L'accumulation de poussière, d'eau ou d'huile sur la fiche ou la prise peut entraîner un incendie.

**Débranchez le moniteur avant de le nettoyer.**  Le nettoyage du moniteur sous tension peut causer un choc électrique.

**Si l'appareil ne doit plus être utilisé pendant un certain temps, débranchez le câble secteur de la prise murale par sécurité comme pour éviter toute consommation électrique.**

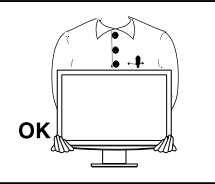

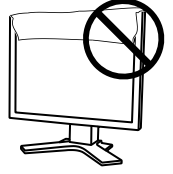

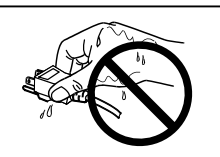

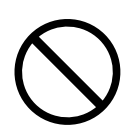

# **Avertissement concernant le moniteur**

Pour éviter la variation de luminosité due à un usage prolongé comme pour assurer la stabilité de la luminosité, il est recommandé d'utiliser un réglage de luminosité aussi bas que possible.

Le panneau LCD est fabriqué à l'aide d'une technologie de haute précision. Cependant, l'apparition de pixels manquants ou de pixels allumés n'est pas un signe de dysfonctionnement du moniteur LCD. Pourcentage de pixels effectifs : 99,9994 % ou supérieur.

Le rétro-éclairage du moniteur LCD n'est pas éternel. Si l'écran s'assombrit ou scintille, prenez contact avec votre revendeur.

N'appuyez pas violemment sur le panneau ou sur ses bords, vous risquez d'endommager l'écran. Des traces peuvent persister sur l'écran si l'image est sombre ou noire. Des pressions répétées sur l'écran peuvent le détériorer ou endommager le panneau LCD. L'affi chage d'un écran blanc ou noir peut faciliter la disparition des traces.

Ne frottez pas l'écran et évitez d'appuyez dessus avec des objets coupants ou pointus, par exemple un stylo ou un crayon, qui peuvent endommager le panneau. Ne tentez jamais de le nettoyer à sec avec du tissu, au risque de le rayer.

Lorsque vous changez l'image à l'écran après avoir laissé la même image pendant longtemps, vous risquez d'avoir une image rémanente. Utilisez l'économiseur d'écran ou le délai d'extinction pour éviter d'afficher la même image pendant longtemps.

Lorsque le moniteur est froid et que vous l'installez dans une pièce ou bien si la température de la pièce augmente rapidement, il se peut que de la condensation se forme à l'intérieur ou à l'extérieur du moniteur. Dans ce cas, ne le mettez pas sous tension et attendez que la condensation ait disparu, car elle pourrait endommager le moniteur.

# **Pour un confort d'utilisation du moniteur**

Un écran trop sombre ou trop lumineux peut abîmer les yeux. Ajustez la luminosité du moniteur en fonction des conditions ambiantes.

Regarder le moniteur trop longtemps entraîne une fatigue oculaire. Faites des pauses de 10 minutes toutes les heures.

# <span id="page-6-0"></span>**1. Introduction**

Merci beaucoup pour votre choix d'un moniteur couleur EIZO.

# **1-1. Caractéristiques**

- **•** 24" format large LCD
- **•** Compatible HDCP
- **•** Double entrée (DVI-I x 2)
- **•** Conforme à la norme d'entrée numérique (TMDS)
- **•** [Fréquence de balayage horizontal]
- Analogique: 24 94 kHz Numérique: 31 - 76 kHz [Fréquence de balayage vertical] Analogique: 49 - 86 Hz (1600 x 1200: 49 - 76 Hz / 1920 x 1200: 49 - 61 Hz) Numérique: 59- 61 Hz (VGA text: 69 - 71 Hz) [Résolution] 1920 points x 1200 lines
- **•** Mode à trame synchrone: (59 61 Hz)
- **•** Mode DICOM (Fonction CAL Switch)
- **•** CAL Switch-Funktion zum Auswählen der optimalen Kalibrierungsmethode
- **•** Affichage disponible en mode Portrait/Paysage (rotation de 90° vers la droite)
- **•** The quality control software "RadiCS LE" (for Windows) used to calibrate the monitor is included(refer to the EIZO LCD Utility Disk).
- **•** The utility software "ScreenManager Pro for Medical" (for Windows) to control the monitor from a PC with mouse/keyboard is included (refer to the EIZO LCD Utility Disk).
- **•** Fonction de lissage incorporée pour l'adaptation en cas d'agrandissement d'image. <Lissage>
- **•** Pied réglable en hauteur
- **•** Fonction BrightRegulator incorporée pour la régulation de la luminosité

#### **Remarque**

- Ce moniteur peut être positionné pour le mode Portrait ou Paysage. Cette fonction permet de régler l'orientation du menu de réglage lors de l'utilisation de l'écran du moniteur à la verticale. (Reportez-vous au paragraphe [« 3-10. Pour régler l'orientation du menu d'ajustage. » à la page](#page-23-1)  [24.\)](#page-23-1)
- Si vous utilisez le moniteur en position « Portrait », il peut ętre nécessaire de modifier le réglage selon la carte vidéo utilisée par votre ordinateur. Consultez le manuel de la carte vidéo pour plus d'informations.

# <span id="page-7-0"></span>**1-2. Boutons et voyants**

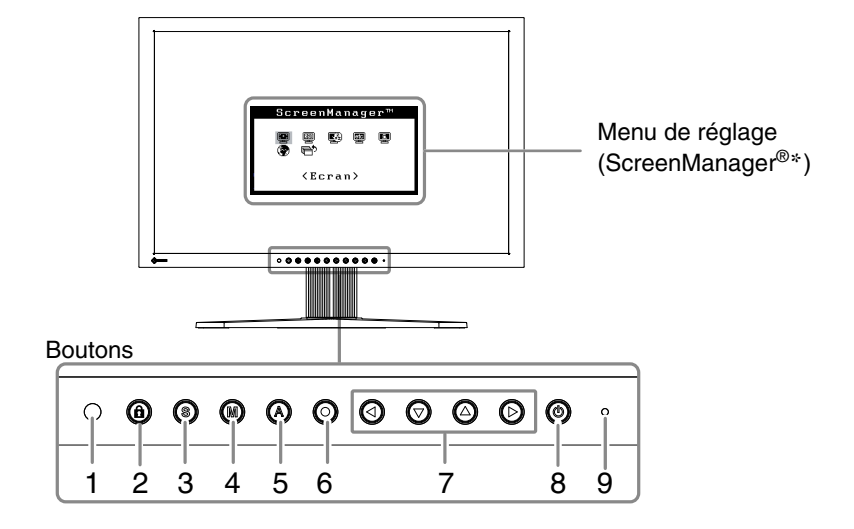

- 1. Capteur (BrightRegulator)
- 2. Touche de Verrouillage des réglages
- 3. Touche de sélection du signal d'entrée
- 4. Touche Mode
- 5. Touche de réglage automatique
- 6. Touche de validation
- 7. Touches de commande (gauche, bas, haut, droite)
- 8. Touche d'alimentation
- 9. Voyant Tension

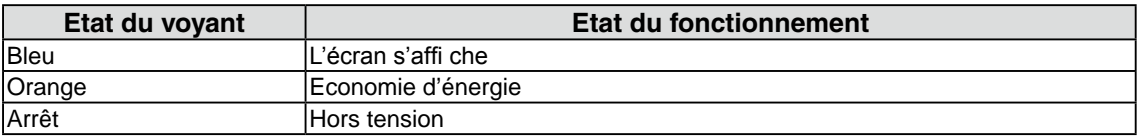

\*ScreenManager® est un alias choisi par EIZO pour le menu Ajustage.

# <span id="page-8-0"></span>**1-3. Disque d'utilitaire**

Un CD-ROM « Disque utilitaire LCD EIZO » est fourni avec le moniteur. Le tableau suivant présente le contenu dudisque et l'ensemble des logiciels d'application.

# **Contenu du disque et présentation du logiciel**

Le disque inclut des logiciels d'application pour les réglages et le Manuel d'utilisation. Lisez le fichier « Readmefr.txt » ou « Ouvrez-moi » inclus sur le disque pour connaître les procédures de démarrage des logiciels ou d'accès aux fichiers.

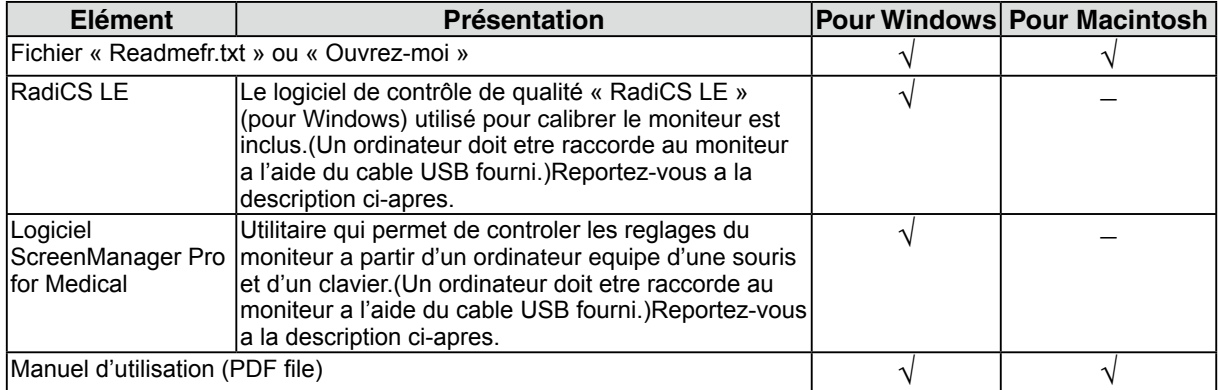

# **Pour utiliser RadiCS LE ou ScreenManager Pro for Medical**

Pour installer et utiliser le logiciel, consultez le manuel d'utilisation du logiciel correspondant sur le CD-ROM. Pour utiliser ce logiciel, vous devez raccorder un ordinateur au moniteur à l'aide du câble USB fourni.

Pour plus d'informations, reportez-vous au [« 2-2. Utilisation du bus USB \(Universal Serial Bus\) »](#page-10-1) [\(page 11\).](#page-10-1)

# <span id="page-9-0"></span>**2. Installation**

# **2-1. Branchement de deux PC au moniteur**

Deux ordinateurs peuvent être raccordés au moniteur via les deux connecteurs DVI-I situés à l'arrière du moniteur.

## **Exemples de branchement**

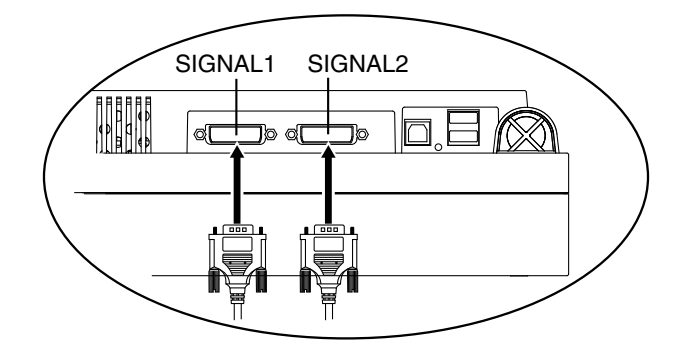

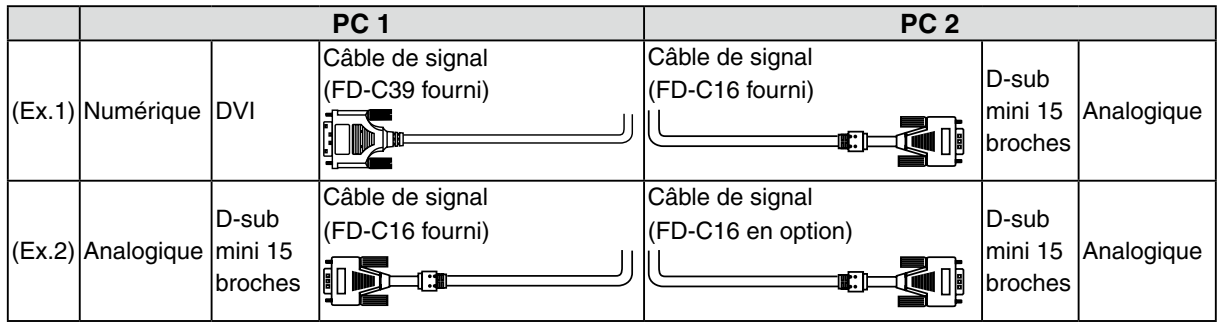

## **Sélection du signal d'entrée**

Changez le signal d'entrée en appuyant sur  $\odot$ . Le signal d'entrée commute chaque fois que vous appuyez sur  $\circled{1}$ . Lorsque le signal est commuté, le type de signal actif (signal 1 ou 2/Analogique ou numérique) s' affi che pendant deux secondes dans le coin supérieur droit de l'écran.

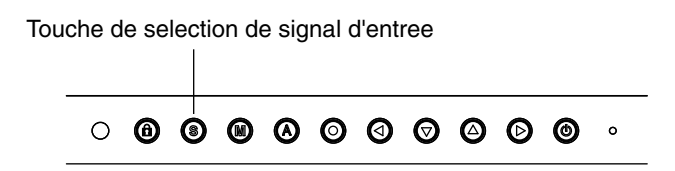

## **Pour regler la commutation automatique des signaux d'entree [Signal d'entree]**

Le moniteur reconnait le connecteur permettant l'entree des signaux du PC.Si le PC est mis hors tension ou passe en mode d'economie d'energie, le moniteur affi che automatiquement les signaux d'un autre PC.

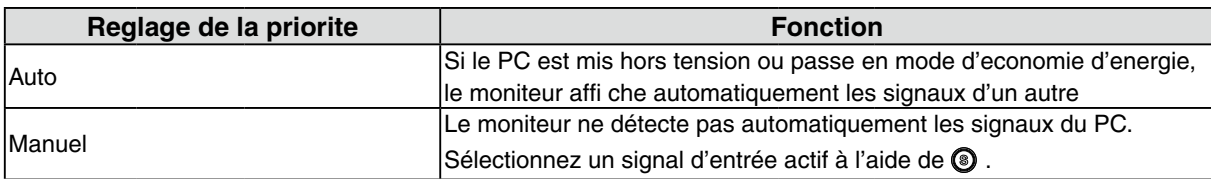

### <span id="page-10-1"></span><span id="page-10-0"></span>**[Reglage de signal d'entree]**

- 1. Selectionnez <Autres fonctions> dans le menu Ajustage, puis appuyez sur  $\odot$ .
- 2. Selectionnez <Signal Entree> dans le menu <Autres fonctions>, puis appuyez sur  $\odot$ . Le menu <Signal Entree> s'affi che.
- 3. Selectionnez « Auto» ou « Manuel» a l'aide de ou , puis appuyez sur .Le reglage de priorite d'entree est termine.

# **2-2. Utilisation du bus USB (Universal Serial Bus)**

Ce moniteur dispose d'un bus à la norme USB. Il se comporte comme un concentrateur USB quand il est relié à un ordinateur ou à un autre concentrateur, pour permettre la connexion de périphériques compatibles USB par les connecteurs normalisés.

#### **Matériel nécessaire**

- **•** Un ordinateur équipé de ports USB ou un autre concentrateur USB relié à l'ordinateur compatible **USB**
- **•** Windows 2000/XP/Vista // Mac OS 9.2.2/Mac OS X 10.2 ou ultérieur
- **•** Câble USB (MD-C93, fourni)

#### **Note**

- **•** Consultez le fabricant de chacun des appareils pour plus de détails sur la compatibilité USB, la fonction de concentrateur USB peut ne pas fonctionner correctement selon l'ordinateur, le système d'exploitation ou les périphériques.
- **•** Il est recommandé d'utiliser des ordinateurs et périphériques compatibles USB Rev. 2,0.
- **•** Lorsque le moniteur est en mode économie d'énergie ou lorsqu'il est raccordé à une prise de courant alors qu'il est éteint, les périphériques raccordés aux ports USB (amont et aval) continuent de fonctionner. Par conséquent, la consommation d'énergie du moniteur varie selon les périphériques connectés, même si celui-ci est en mode d'économie d'énergie
- **•** Vous trouverez ci-dessous les procédures pour Windows 2000/XP/Vista et pour Mac OS.

#### **Branchement au concentrateur USB (configuration de la fonction USB)**

- **1 Branchez le moniteur à l'ordinateur par le câble de signal et démarrez l'ordinateur.**
- **2 Branchez le port amont du moniteur sur le port aval de l'ordinateur compatible USB ou sur un autre concentrateur compatible USB par le câble USB.**

Après le branchement du câble USB, la fonction de concentrateur USB peut être configurée automatiquement.

**3 Après la configuration. Le concentrateur USB du moniteur est disponible pour branchement de périphériques USB aux ports avant du moniteur.**

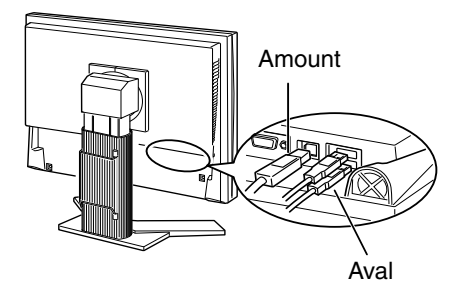

# <span id="page-11-0"></span>**3. Ajustage et réglages de l'écran**

# **3-1. Fonctionnement de base et Fonctions**

Menu de réglage permet de modifier facilement les réglages du moniteur par le menu principal ou de sélectionner un mode de CAL Switch.

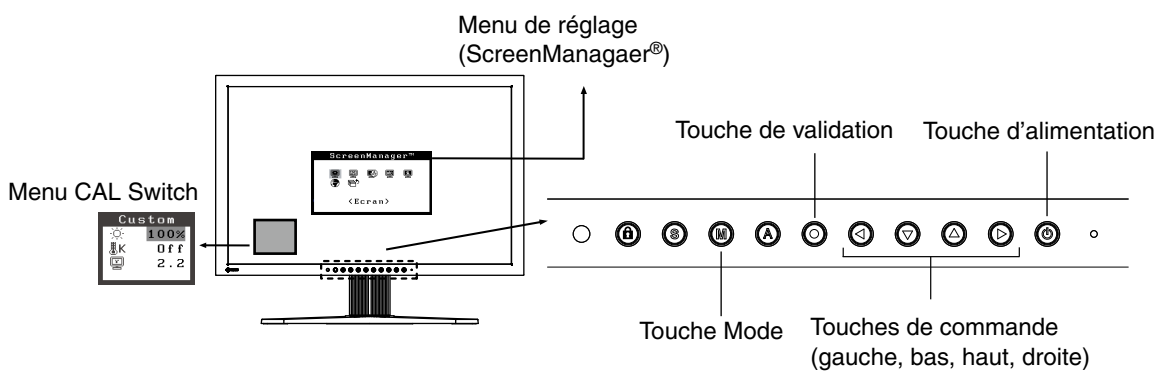

#### **Note**

•Le menu de CAL Switch ne peut pas être activé quand le menu Principal de Menu de réglage est affiché à l'écran.

# **1 Entrée dans le programme Menu de réglage**

Appuyez une fois sur le  $\odot$  pour afficher le menu principal de Menu de réglage.

# **2 Modification des réglages**

1. Sélectionnez l'icône de sous-menu voulue à l'aide des @@@@ et appuyez sur le @.

- 2. Utilisez les **@@@** pour sélectionner l'icône de réglage voulue et appuyez sur le **@**. Le menu de réglage apparaît.
- 3. Utilisez les  $\odot$  $\odot$  $\odot$  pour effectuer le réglage, appuyez ensuite sur le  $\odot$  pour l'enregistrer.

# **3 Sortie de Menu de réglage**

- 1. Pour revenir au menu Principal, sélectionnez l'icône <Retour> ou appuyez deux fois sur le  $\odot$ , puis sur le  $\odot$ .
- 2. Pour quitter le menu Principal de Menu de réglage, sélectionnez l'icône <Soritie> ou appuyez deux fois sur le  $\odot$ , puis sur le  $\odot$ .

#### **Remarque**

• Un double-clic sur le  $\odot$  permet de quitter le menu de Menu de réglage à tout moment.

# **Fonctions**

Le tableau ci-dessous résume les réglages et paramètres de Menu de réglage.

« \* » signale les réglages réservés à l'entrée analogique et « \*\* » les réglages réservés à l'entrée numérique.

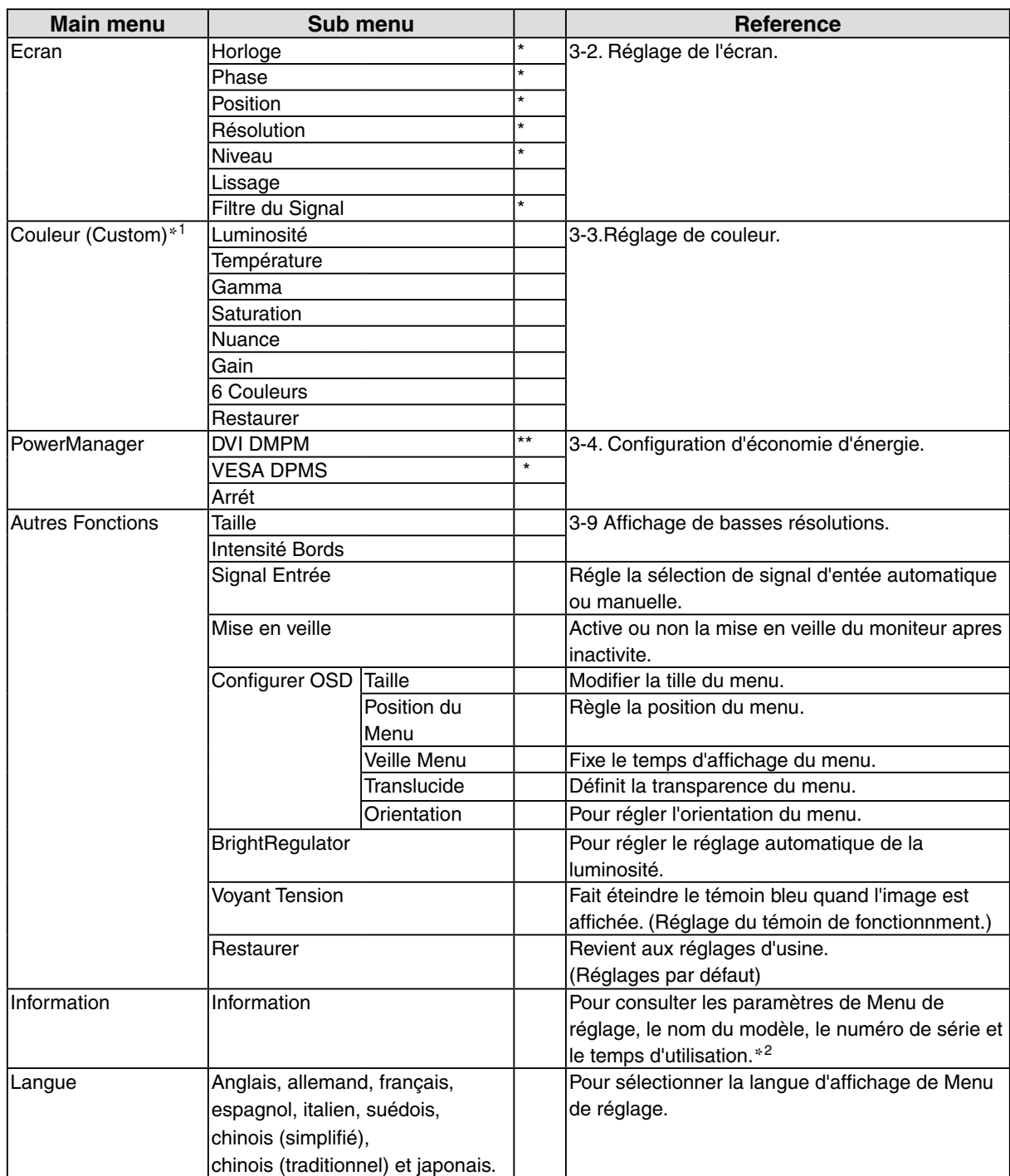

\*<sup>1</sup> Les fonctions accessibles et icônes affichées sur le menu <Color> dépendent du mode CAL Switch sélectionné. Le tableau cidessous affiche les sous-menus quand le mode « Custom » est sélectionné (voir [«3-3. Réglage de couleur](#page-16-1)»).

\*<sup>2</sup> Suite aux contrôles en usine, le temps d'utilisation peut être différent de 0 lors de la livraison.

# <span id="page-13-1"></span><span id="page-13-0"></span>**3-2. Réglage de l'écran**

### **Note**

**•** Laissez chauffer le moniteur LCD au moins 30 minutes avant toute tentative de réglage.

Le moniteur affiche l'image d'entrée numérique correctement selon ses données de pré-réglages.

# **Entrée analogique**

Les réglages d'écran du moniteur LCD doivent permettre de réduire le scintillement de l'écran comme de l'adapter à sa position. Il n'y a qu'une seule bonne position pour chaque mode d'affichage. Il est également recommandé d'utiliser la fonction de réglage lors de la première installation du moniteur, ou bien dans le cadre d'un remplacement du système.

# **Procédure de réglage**

## **1 Appuyez sur la sur le Panneau de commandes.**

Le message « Appuyez à nouveau pour confirmer. (Réglages perdus) » apparaît, il reste affiché 5 secondes à l'écran. Appuyez à nouveau sur la touche de réglage AUTO pendant l'affichage du message pour régler automatiquement l'horloge, la phase, la position de l'écran ainsi que la résolution. Si vous ne souhaitez pas effectuer ce réglage automatique, n'appuyez pas à nouveau sur

# $la \otimes$ .

#### **Note**

- **•** La fonction de cadrage automatique est destinée aux ordinateurs Macintosh ou PC sous Windows. Elle peut ne pas fonctionner correctement dans les cas suivants. Avec un compatible PC sous MS-DOS (sans Windows). Avec un motif de fond d'écran ou de papier peint noir. Certains signaux de cartes graphiques peuvent ne pas donner de bons résultats.
- **•** Certaines cartes graphiques peuvent ne pas donner de bons résultats. .

Si la  $\Omega$  ne donne pas les résultats voulus, réglez manuellement l'écran par les procédures indiquées cidessous. S'il est possible d'obtenir l'écran voulu, passez à l'étape étape 4.

# **2 Lancez le programme «Screen Adjustment Program».**

Téléchargez le programme de réglage de l'écran sur notre site Web (http://radiforce.com/en), puis double-cliquez sur le fichier LCDADJ.exe pour lancer l'application « Screen Adjustment Program ». L'assistant vous guide étape par étape dans la procédure de réglage.

#### **Remarque**

- **•** Facilite les réglages de l'écran du moniteur en fonction des modèles et procédures de réglage à l'écran.
- **•** Pour un système d'exploitation non prévu par la disquette d'utilitaires (par exemple OS/2), nous recommandons d'utiliser un motif de bureau comme celui présenté sur la figure ci-dessous.

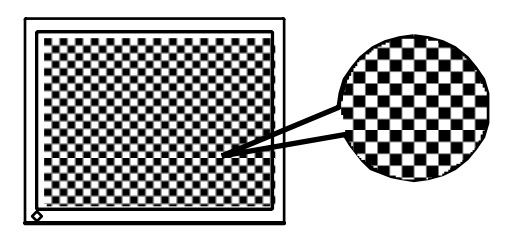

# <span id="page-14-2"></span>**3 Réglage par le menu <Ecran> de Menu de réglage.**

(1)Des barres verticales apparaissent à l'écran

 $\rightarrow$  O Utilisez le réglage <Horloge>.

<span id="page-14-1"></span>Sélectionnez <Horloge> pour éliminer les barres verticales à l'aide des  $\odot$  et  $\odot$ . Ne gardez pas le doigt appuyé sur les touches de direction, la valeur de réglage changerait trop rapidement, il peut dans ce cas être difficile de trouver le point de réglage approprié. En cas d'apparition de scintillement horizontal, d'image floue ou de barres, passez au réglage de <Phase> comme indiqué ci-dessous.

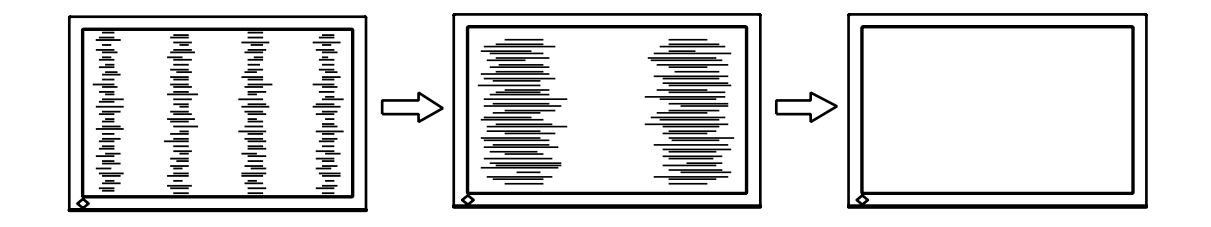

(2)Des barres horizontales apparaissent à l'écran.

 $\rightarrow$   $\circled{1}$  Utilisez le réglage <Phase>.

Sélectionnez <Phase> pour éliminer le scintillement horizontal, le flou ou les barres, à l'aide des **O** et **O** gauche.

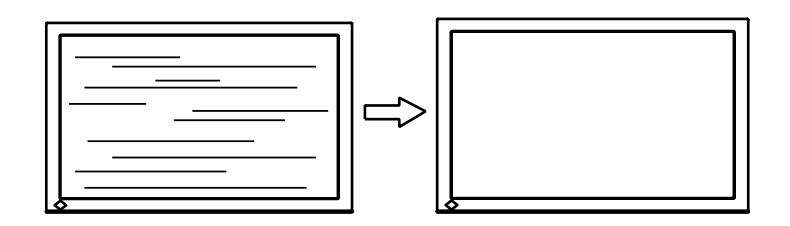

#### **Note**

•Les barres horizontales peuvent ne pas disparaître complètement, selon l'ordinateur utilisé.

(3)La position de l'image est incorrecte.

<span id="page-14-0"></span> $\rightarrow$   $\Box$  Utilisez le réglage <Position>.

La position correcte d'affichage du moniteur est unique, parce que le nombre et la position des pixels sont fixes. Le réglage <Position> permet de déplacer l'image vers cette position correcte. Sélectionnez <Position> et réglez la position à l'aide des  $\mathcal{Q}, \mathcal{Q}, \mathcal{Q}$  et  $\mathcal{Q}$ . Si des barres verticales de distorsion apparaissent après le réglage de <Position>, revenez au réglage <Horloge> et répétez la procédure décrite précédemment.

(«Horloge» -> «Phase» -> «Position»)

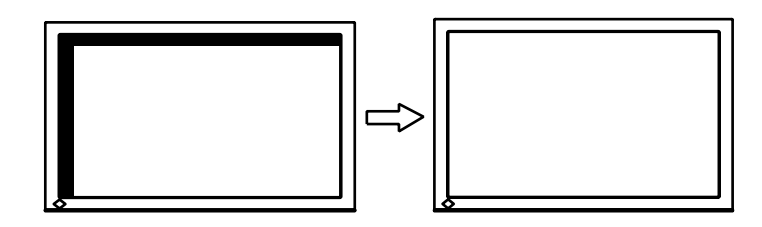

(4)L'image affichée est plus petite ou plus grande que l'écran.

 $\rightarrow$   $\Box$  Réglage <Résolution>

<span id="page-15-0"></span>Ce réglage est nécessaire quand la résolution du signal d'entrée ne correspond pas à la résolution affichée.

Sélectionnez <Résolution> et vérifiez que la résolution affichée correspond maintenant à la résolution d'entrée. Si ce n'est pas le cas, réglez la résolution verticale par les  $\odot$  et  $\odot$  ainsi que la résolution horizontale par les  $\odot$  et  $\odot$ .

Images plus petites que l'écran..

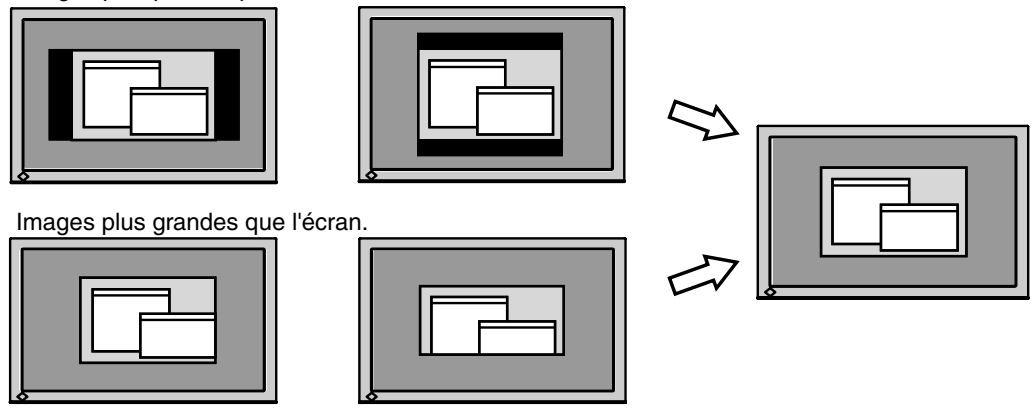

**4 Pour régler la plage de signal de sortie (plage dynamique) du signal.**

 $\rightarrow \infty$  Utilisez le menu <Niveau> du menu <Ecran>.

Ce réglage modifie le niveau du signal de sortie pour permettre l'affichage de la totalité de la palette de couleurs (256 couleurs).

#### [Procédure]

Appuyez sur la  $\odot$  sur le Panneau de commandes quand le menu <Niveau>est affiché pour régler automatiquement la plage de signal. L'écran s'efface un moment, suis régle la plage pour afficher la totalité de la palette de couleurs du signal de sortie actif.

# <span id="page-16-1"></span><span id="page-16-0"></span>**3-3. Réglage de couleur**

# **Réglage simple [Mode CAL Switch]**

Cette fonction vous permet de sélectionner le meilleur mode d'affi chage en matière de luminosité de moniteur, etc.

# **Pour sélectionner le mode CAL Switch**

Une pression sur la  $\bullet$  permet de sélectionner le mode le mieux adapté pour l'affichage parmi les 4 modes de CAL Switch : DICOM-CL, Text, Custom et CAL

Appuyez sur la  $\odot$  pour quitter le menu.

**->**DICOM-CL **->** Text **->** Custom **->** CAL

**Remarque**

• Le menu de CAL Switch ne peut pas être activé quand le menu Principal de Menu de réglage est affiché à l'écran.

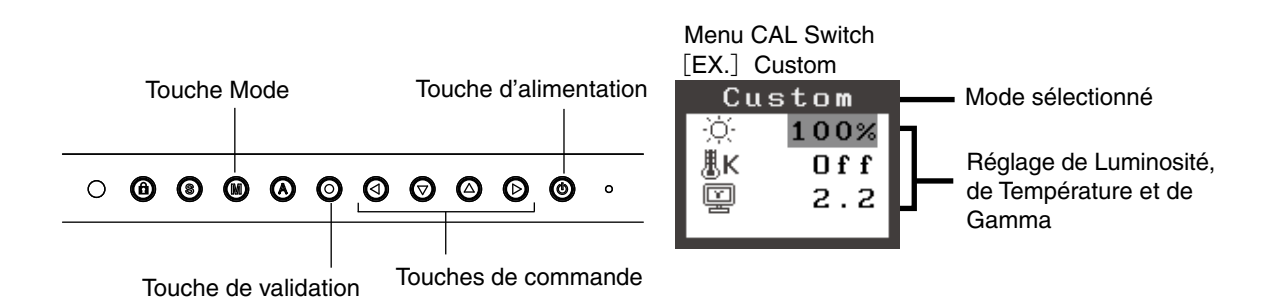

## **Modes de CAL Switch**

Les modes de contraste fins disponibles sont les suivants.

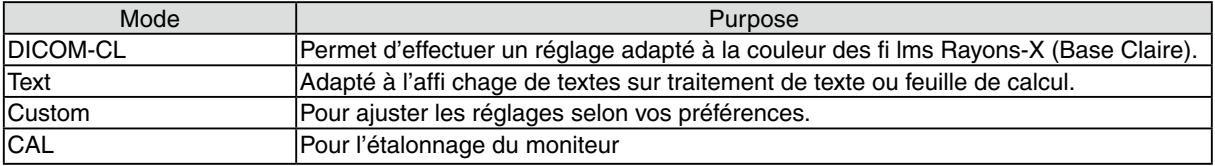

#### **Réglage des paramètres de couleurs des modes**

Les paramètres de <Luminosité>, <Température> et de <Gamma> sont réglables sur le menu de Contraste fin. Sélectionnez l'icône de la fonction voulue par les touches de  $\odot$  et  $\odot$  et effectuez le réglage par les  $\odot$ et  $\odot$ .

**Note**

•Les modes « CAL» ne sont réglables que par le logiciel d'étalonnage

# **Ajustages avancés [Menu ajustage]**

Les paramètres de couleur de chaque mode de CAL Switch sont réglables par le menu <Couleur> de Menu de réglage.

Pour l'entrée analogique, effectuez le « Réglage de Niveau » avant les réglages de couleur. Ne changez jamais le mode CAL Switch pendant l'ajustage des couleurs. Sélectionnez le mode à l'avance par le  $\bullet$ .

#### **Valaurs réglables**

Les fonctions accessibles sur le menu <Color> dépendent du mode CAL Switch sélectionné.

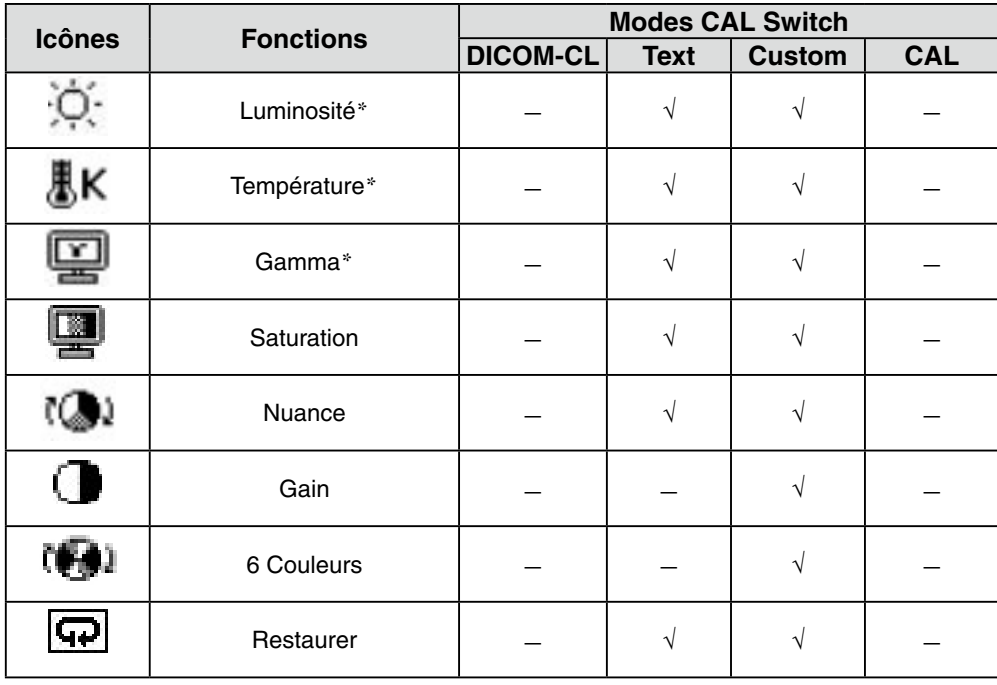

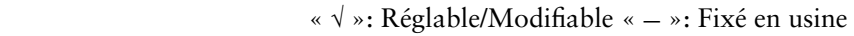

\*Ces valeurs ne sont réglables que sur le menu de CAL Switch.(See CAL Switch.)

#### **Note**

- **•** Laissez chauffer le moniteur LCD au moins 30 minutes avant toute tentative de réglage. (Laissez le moniteur chauffer au moins 30 minutes avant toute tentative de réglage).
- **•** Les valeurs affichées en pourcentage correspondent au niveau de ce réglage particulier. Ils ne doivent servir que de référence. (L'obtention d'un écran uniformément blanc ou noir nécessite souvent des valeurs de pourcentages différentes).

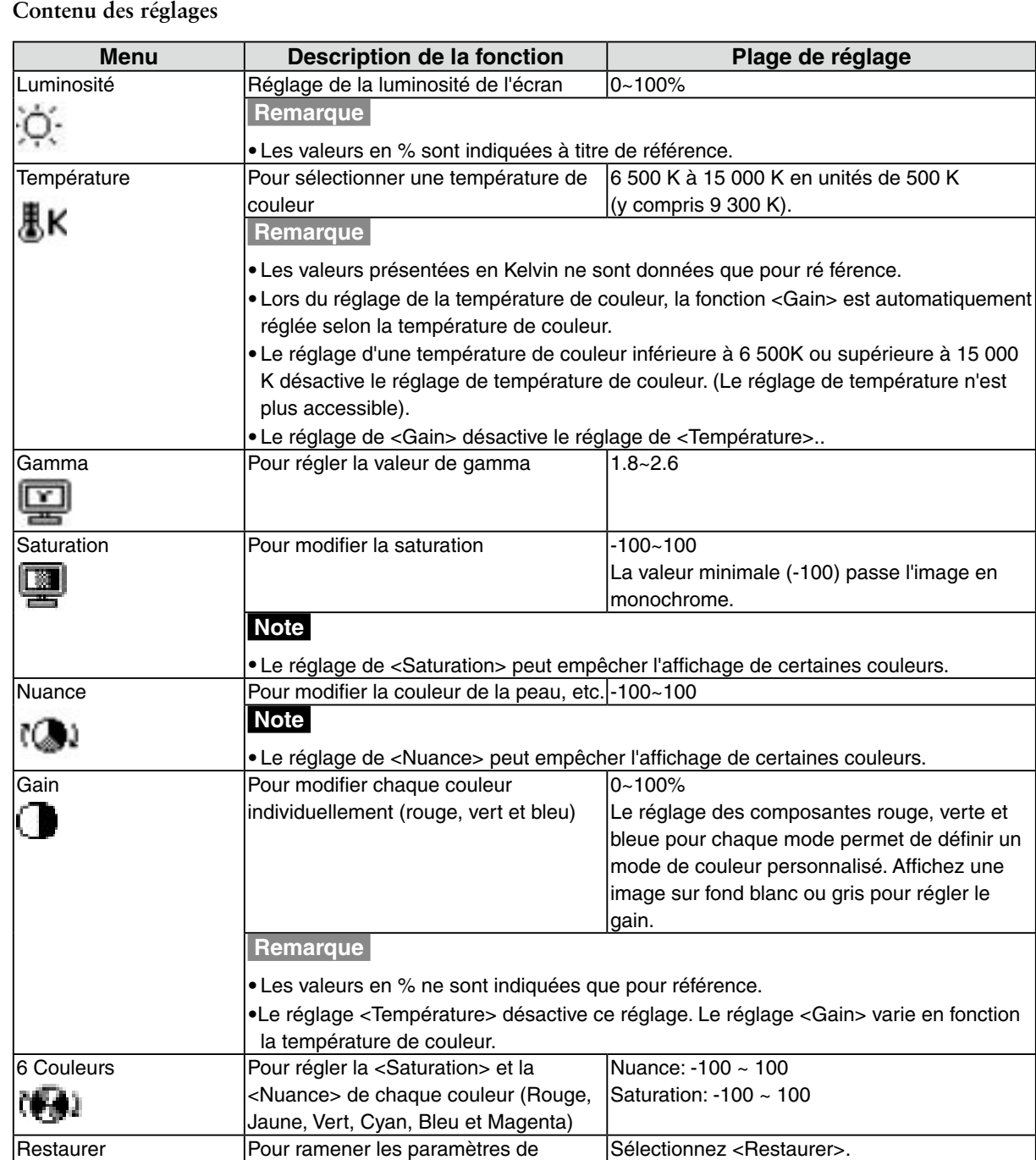

<span id="page-18-0"></span>couleur du mode sélectionné aux

valeurs par défaut.

# <span id="page-19-1"></span><span id="page-19-0"></span>**3-4. Configuration d'économie d'énergie**

Le menu <PowerManager> de Menu de réglage permet de configurer l'économie d'énergie du moniteur.

#### **Note**

- **•** Pour contribuer activement à l'économie d'énergie, éteignez le moniteur quand vous ne l'utilisez pas. Il est recommandé de débrancher le moniteur pour éliminer toute consommation électrique.
- **•** Même quand le moniteur est en mode d'économie d'énergie, les périphériques USB fonctionnent quand ils sont reliés au concentrateur USB du moniteur (ports amont et aval). La consommation du moniteur peut donc varier en fonction des périphériques reliés, même en mode économie d'énergie..

# **Entrée analogique**

Ce moniteur est conforme à la norme « VESA DPMS ».

## **[Procédure]**

- 1. Réglez les paramètres d'économie d'énergie de l'ordinateur.
- 2. Sélectionnez « VESA DPMS » dans le menu <PowerManager>.

### **[Système d'économie d' énergie]**

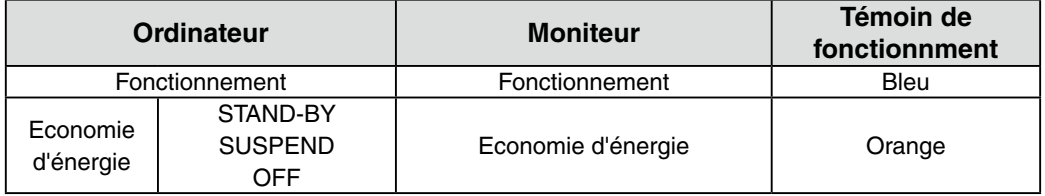

#### **[Procédure de restauration]**

Actionnez la souris ou le clavier pour rétablir l'affichage normal.

# **Entrée numérique**

Ce moniteur est compatible avec la spécification « DVI DMPM ».

## **[Procédure]**

- 1. Réglez les paramètres d'économie d'énergie de l'ordinateur.
- 2. Sélectionnez « DVI DMPM » dans le menu <PowerManager>.

## **[Système d'économie d'énergie]**

Le moniteur passe en mode économie d'énergie en cinq secondes, selon le réglage de votre ordinateur.

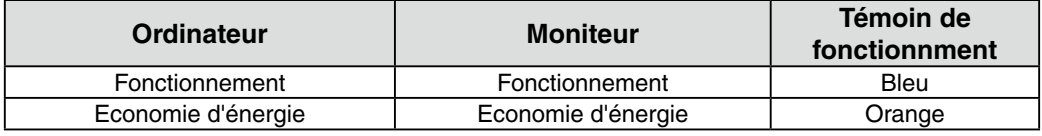

#### **[Procédure de restauration]**

Allumez l'ordinateur pour revenir à un écran normal depuis le mode veille.

# <span id="page-20-0"></span>**3-5. Délai d'extinction**

La fonction de délai d'extinction fait passer automatiquement le moniteur en veille après un certain temps d'inactivité. Cette fonction permet de réduire les effets de rémanence d'image sur les moniteurs LCD laissés allumés longtemps sans activité..

## **[Procédure]**

- 1. Sélectionnez <Mise en veille> dans le menu <Autres Fonctions> de Menu de réglage.
- 2. Sélectionnez « Activer » et appuyez sur les touches de direction droite et gauche pour ajuster la « durée d'activité » (1 à 23 heures).

#### **[Système du délai d'extinction]**

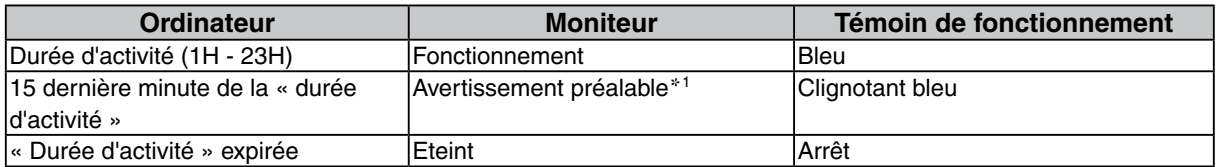

\*1 Lorsque le bouton @ est enfoncé au cours de la période d'avertissement préalable, le moniteur continue à fonctionner pendant 90 minutes supplémentaires. Un prolongement du temps de fonctionnement peut être défini sans limite.

## **[Procédure de restauration]**

Appuyez sur  $\circledcirc$ .

#### **Note**

•La fonction de délai d'extinction est aussi active quand PowerManager est actif, mais il n'y a pas d'avertissement préalable avant l'extinction automatique du moniteur.

# <span id="page-20-1"></span>**3-6. Verrouillage des réglages**

La fonction « verrouillage des réglages » permet d'éviter toute modification accidentelle.

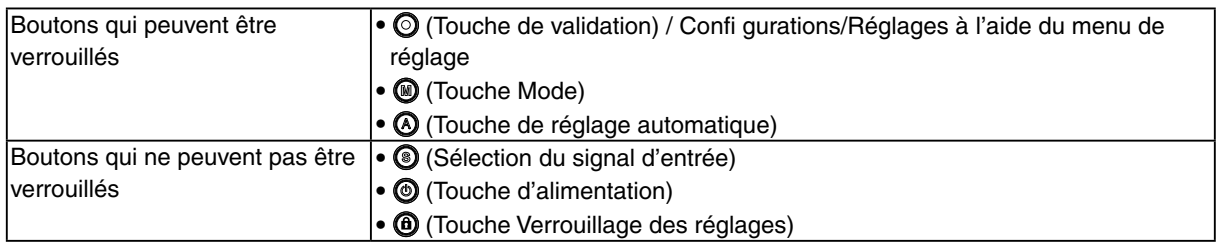

#### **[Pour verrouiller]**

Appuyez sur  $\circled{1}$  pendant au moins 2 secondes pour verrouiller les réglages.

#### **[Pour déverrouiller]**

Appuyez sur @ pendant au moins 2 secondes pour déverrouiller.

#### **Note**

• La fonction de verrouillage des réglages peut s'activer quand l'étalonnage est effectué avec le kit d'étalonnage. Le moniteur peut être déverrouillé en utilisant la procédure de déverrouillage décrite ci-dessus.

# <span id="page-21-0"></span>**3-7. Réglage du témoin de fonctionnment**

Allume le témoin de fonctionnment. Cette fonction est disponible pour le mode multi-écran.

### **[Procédure]**

- 1. Sélectionnez <Voyant Tension> dans le menu <Autres Fonctions> de Menu de réglage.
- 2. Sélectionnez « Desactiver ».

# **3-8. Pour régler la luminosité automatique**

Le capteur situé sur la face avant du moniteur détecte la luminosité ambiante pour régler automatiquement la luminosité de l'écran à un niveau confortable.

## **[Procédure]**

- 1. Sélectionnez <BrightRegulator> dans le menu <Autres Fonctions>.
- 2. Sélectionnez « Activer ».

#### **Note**

•Cette fonction n'est pas disponible pour les modes DICOM-CL et CAL.

# <span id="page-22-1"></span><span id="page-22-0"></span>**3-9. Affichage de basses résolutions**

Les résolutions les plus basses sont agrandies automatiquement en plein écran. La fonction <Taille d'écran> du menu <Autres Fonction> permet de modifier la dimension de l'image.

# **1 Agrandissement de l'image pour les faibles résolutions.**

 $\rightarrow$   $\overline{(*)}$  Sélectionnez <Taille>.

Sélectionnez <Taille> dans le menu <Autres Fonction> et réglez la dimension de l'image par les  $\odot$ et  $\odot$ .

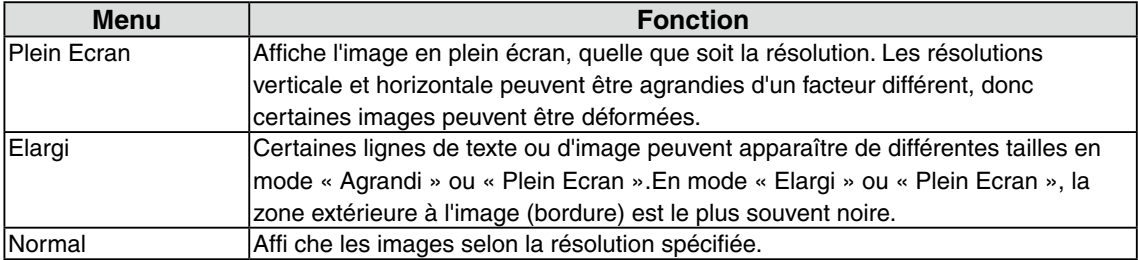

#### Ex.)affichage en 1280 x 1024

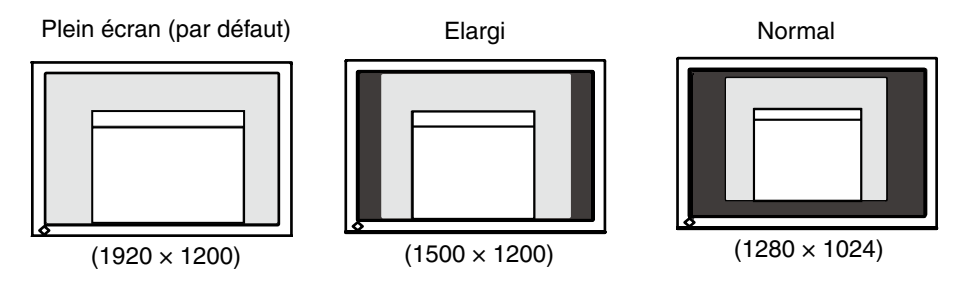

# **2 Pour lisser les textes flous des images agrandies à basses résolutions.**

→ Il Utilisez le réglage <Lissage>.

Sélectionnez <Lissage> dans le menu <Ecran> et utilisez les touches droite et gauche pour le réglage.

## **Note**

•<Lissage> est désactivé dans les cas suivants.

- <span id="page-22-2"></span>**-** L'écran est affiché en 1920 x1200.
- **-** « Elargi » est sélectionné dans <Ecran> avec la résolution 800x 600.
- **-** « Elargi » est sélectionné dans <Ecran> avec la résolution 1600x 1200.
- **-** « Normal » est sélectionné dans <Ecran>.

<span id="page-23-0"></span>**3 Réglez la luminosité de la zone noire qui entoure l'image.**

 $\rightarrow$   $\Box$  Réglage <Intensité Bords >.

Sélectionnez <Intensité Bordes > dans le menu <Autres Fonction > et utilisez les  $\odot$  et  $\odot$  pour le réglage.

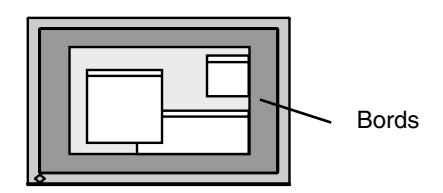

# <span id="page-23-1"></span>**3-10. Pour régler l'orientation du menu d'ajustage**

L'orientation de menu d'ajustage peut être modifiée.

### **[Procédure]**

- 1. Sélectionnez <Configurer OSD> dans le menu <Autres Fonctions> de Menu de réglage.
- 2. Sélectionnez <Orientation> dans le menu <Configurer OSD>.
- 3. Utilisez  $\circledcirc \bullet$  pour sélectionner entre "Portrait" et "Landscape".

# **3-11. Fonction de disparition du logo EIZO**

A l'allumage par le bouton en Panneau de commandes, le logo EIZO apparaît pendant un certain temps. Cette fonction permet d'afficher ou non ce logo. (Par défaut le logo apparaît).

#### **[Pour ne pas afficher le logo]**

- 1. Appuyez sur  $\odot$  pour mettre l'appareil hors tension.
- 2. Appuyez de nouveau sur  $\odot$  tout en maintenant la  $\odot$  enfoncée. Le logo EIZO ne s'affi che pas à l'écran.

#### **[Pour afficher]**

- 1. Appuyez sur  $\odot$  pour mettre l'appareil hors tension. to turn off the unit.
- 2. Appuyez de nouveau sur  $\odot$  tout en maintenant la  $\odot$  enfoncée. Le logo s'affi che à nouveau.

# <span id="page-24-0"></span>**4. Dépannage**

Si un problème persiste après application des corrections proposées, veuillez prendre contact avec un revendeur EIZO.

- •Pas d'image: Voir n° 1 ~ n° 2
- •Problèmes d' image: Voir n° 3 ~ n° 14
- •Autres problèmes: Voir n° 15~ n° 18
- •Problèmes USB: Voir n° 19~ n° 20

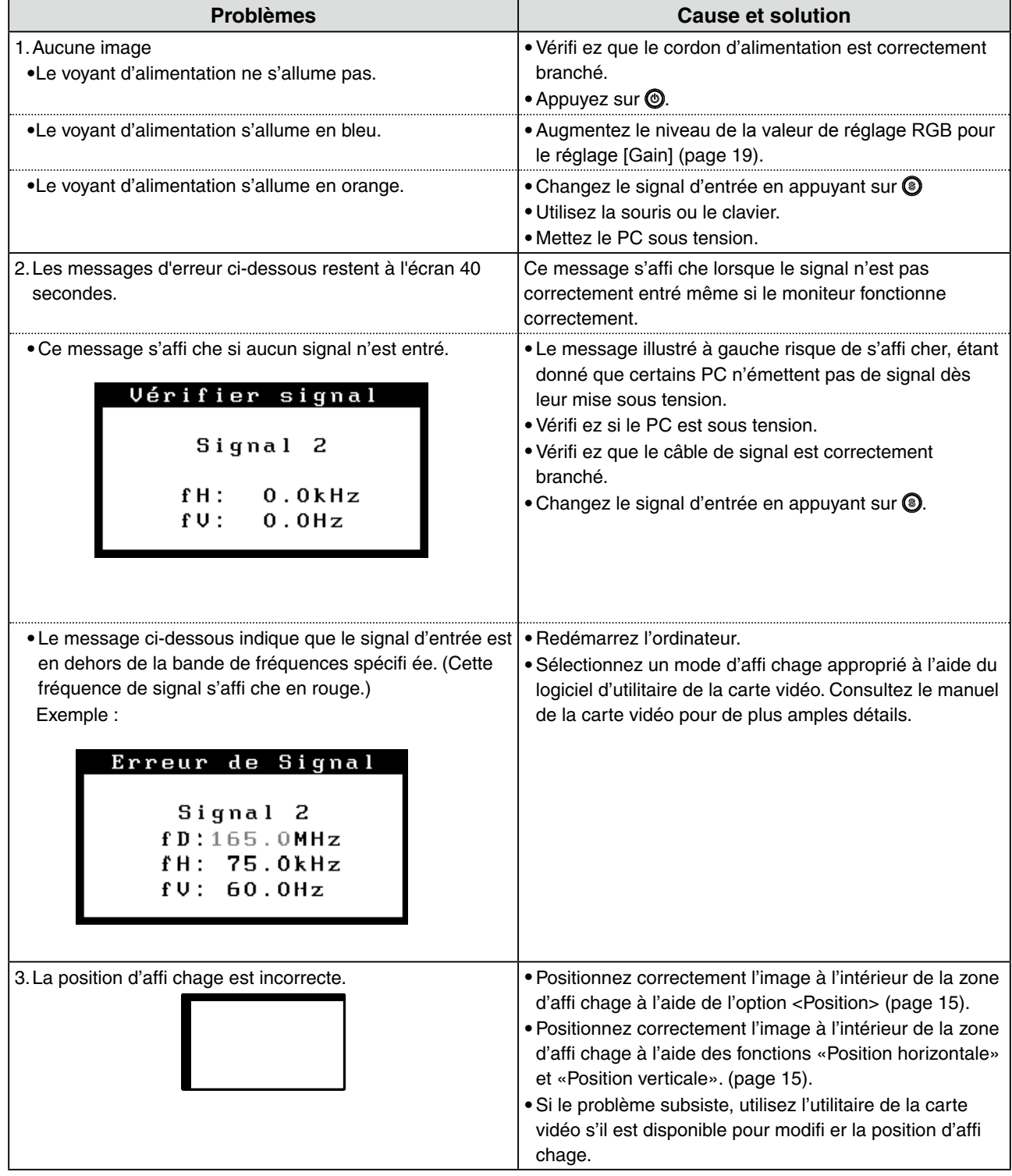

#### 4. Dépannage

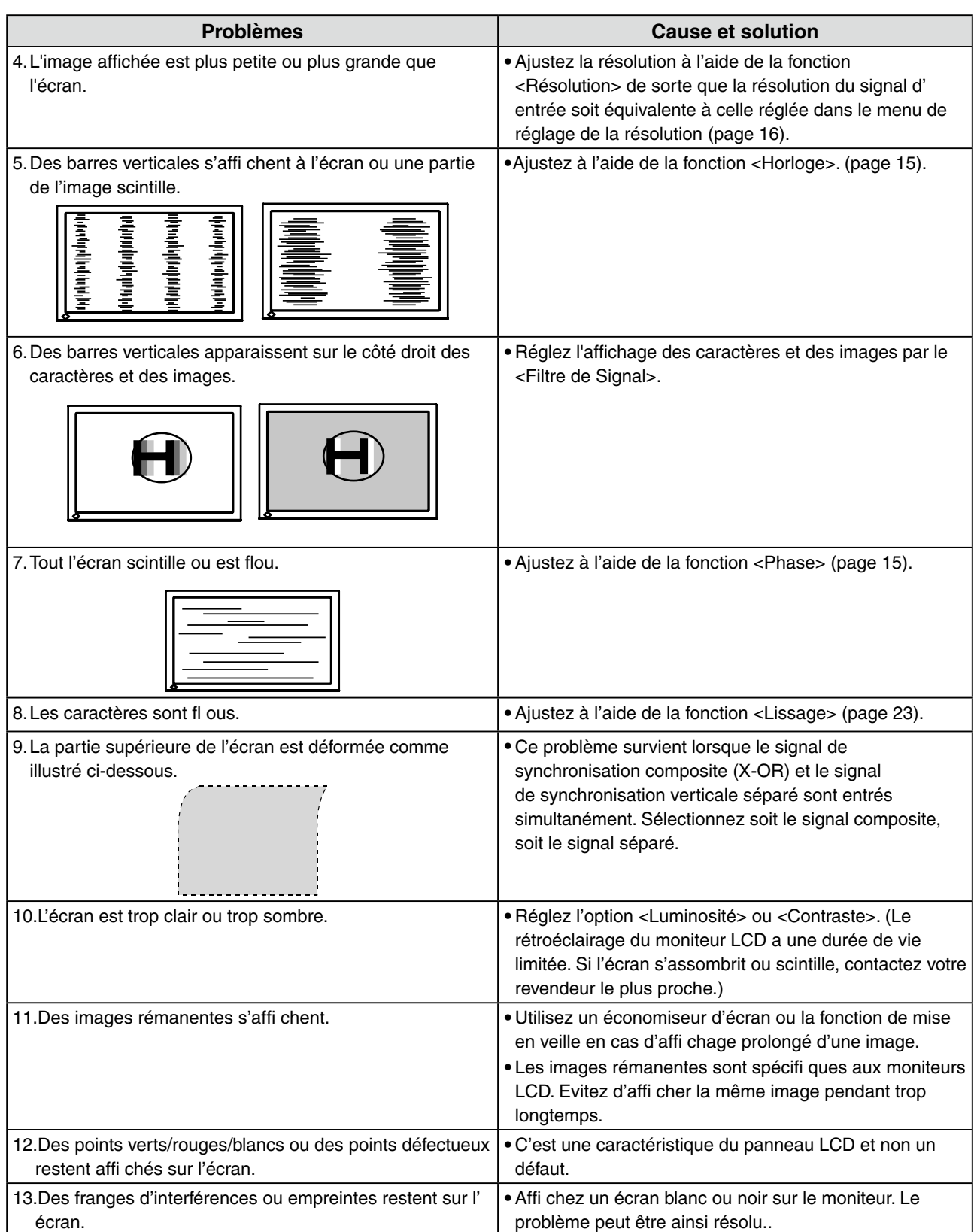

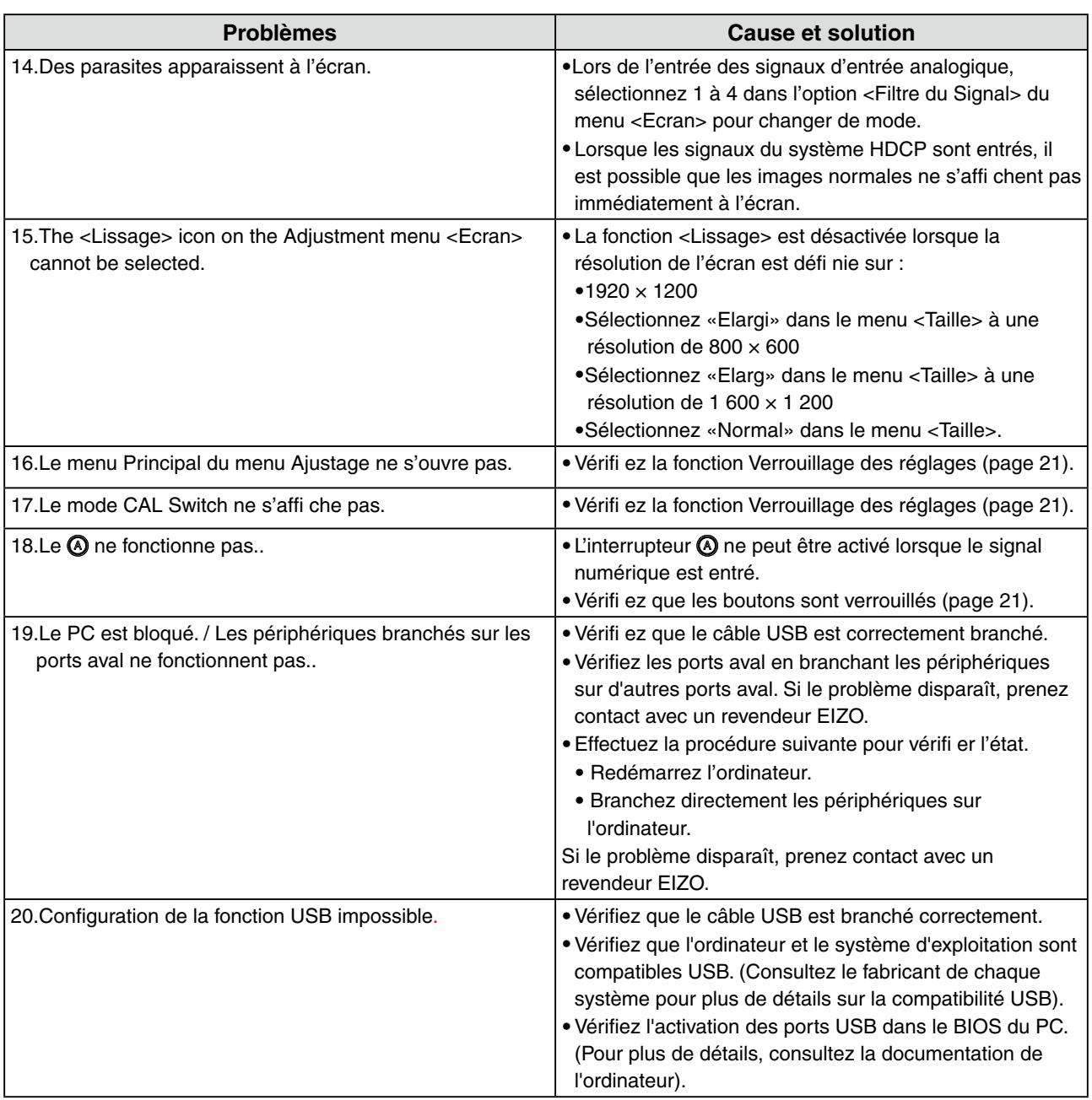

# <span id="page-27-0"></span>**5. Référence**

# **5-1. Fixation d'un bras**

Le moniteur LCD est utilisable avec un bras support après dépose du socle inclinable et fixation du bras sur le moniteur.

### **Note**

- **•** Si vous souhaitez utiliser le bras support d'une autre marque, veuillez vérifier auparavant les points suivants.
	- **-** Espacement des trous sur le patin du bras 100 mm x 100 mm (compatible VESA)
	- **-** Poids maximal supportable: poids total du moniteur (sans support) et du matériel de branchement, par exemple câble
	- **-** Le bras doit être approuvé TÜV/GS
- **•** Branchez les câbles après la fixation du bras support.

## **Installation**

- **1 Couchez le moniteur LCD Scomme indiqué ci-dessous. Prendre garde à ne pas rayer l'écran.**
- **2 Déposez le socle inclinable en retirant les vis.**

Dévissez les quatre vis fi xant l'appareil et le pied à l'aide du tournevis.

# **3 Fixez correctement un bras support sur le moniteur LCD.**

Fixez le moniteur au bras ou au support à l'aide des vis spécifi ées dans le manuel d'utilisation du bras ou du support..

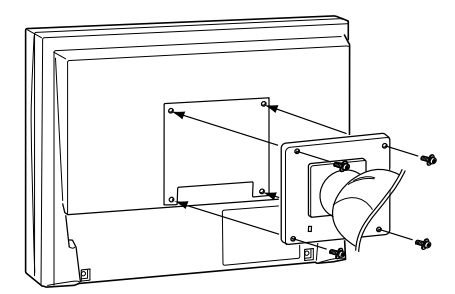

# <span id="page-28-0"></span>**5-2. Nettoyage**

Un nettoyage périodique est recommandé pour conserver son aspect neuf au moniteur et prolonger sa durée de vie.

#### **Note**

**•** N'utilisez jamais de diluant, de benzine, d'alcool (éthanol, méthanol ou alcool isopropylique), de poudre abrasive ou solvant fort qui pourraient endommager la carrosserie ou l'écran LCD.

#### **Carrosserie**

Pour enlever les taches, utilisez un chiffon doux légèrement humide et un détergent doux. Ne pulvérisez jamais le produit de nettoyage directement vers la carrosserie. (Pour plus de détails, consultez la documentation de l'ordinateur).

### **Panneau LCD**

- **•** Vous pouvez nettoyer la surface de l'écran avec un chiffon doux, par exemple de la gaze, du coton ou du papier optique.
- **•** Pour les taches tenaces, utilisez le kit de nettoyage « ScreenCleaner » ou essuyez doucement la zone affectée à l'aide d'un chiffon imbibé d'eau ou de nettoyant à base d'éthanol.

# <span id="page-29-0"></span>**5-3. Spécifications**

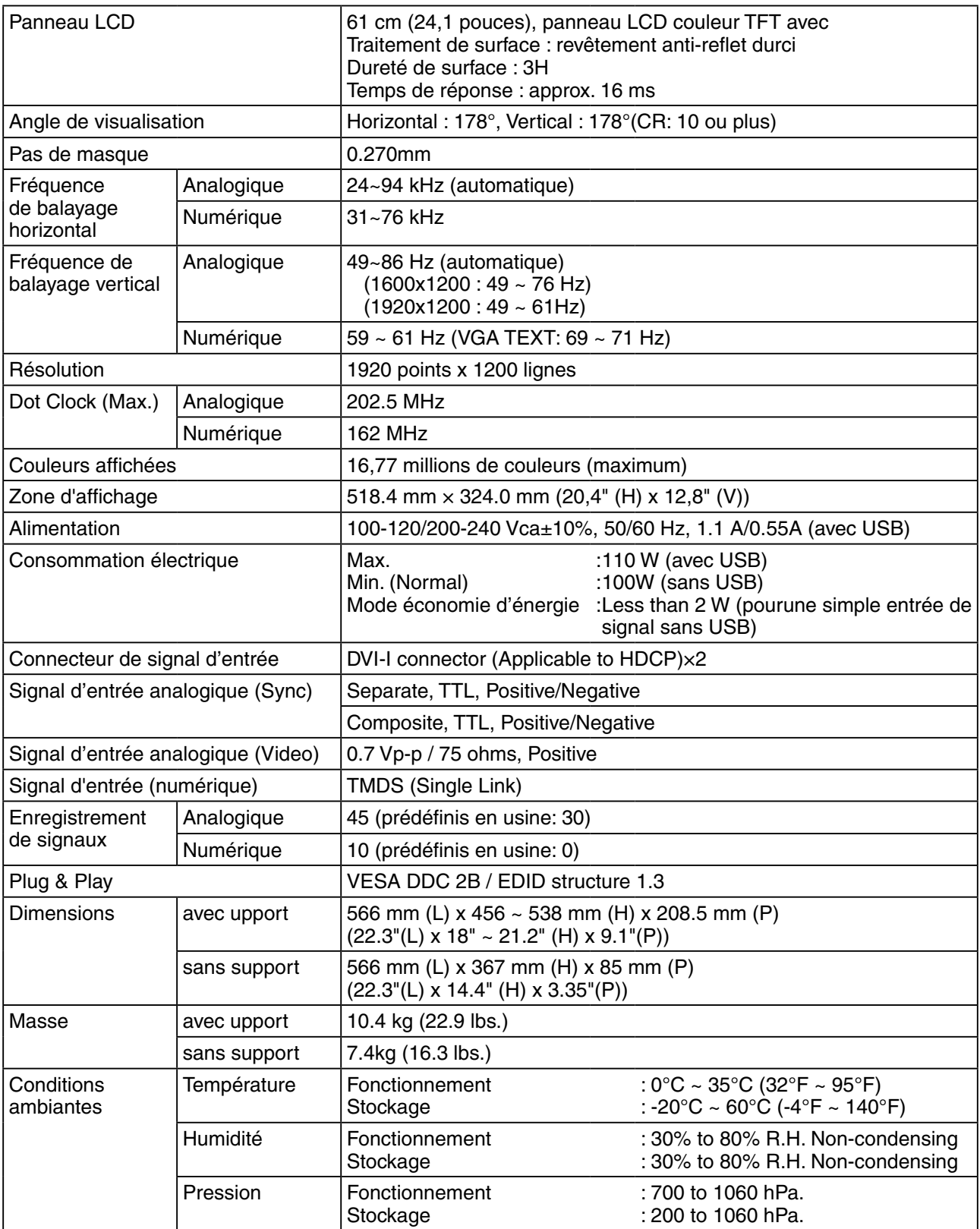

. . . . . . . . . . . . . . . . . . . .

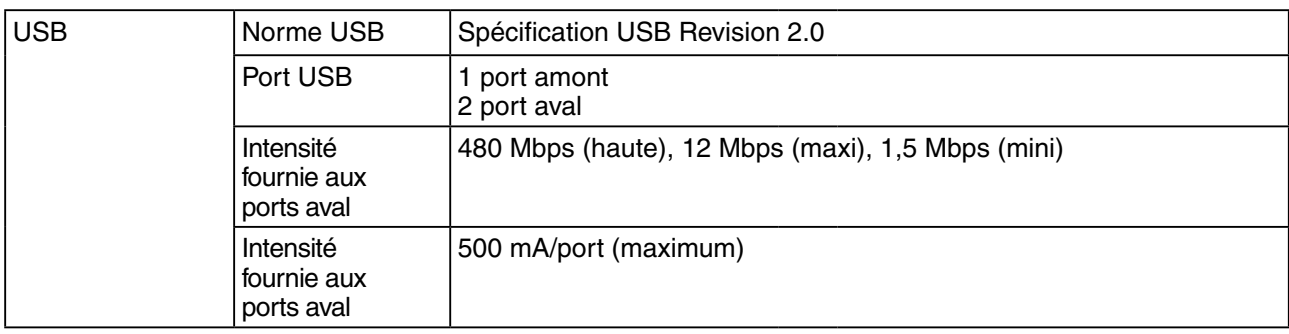

# **Réglages par défaut**

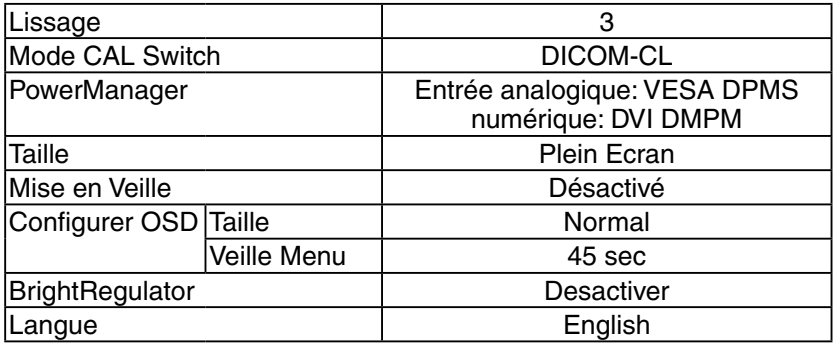

# **Dimensions**

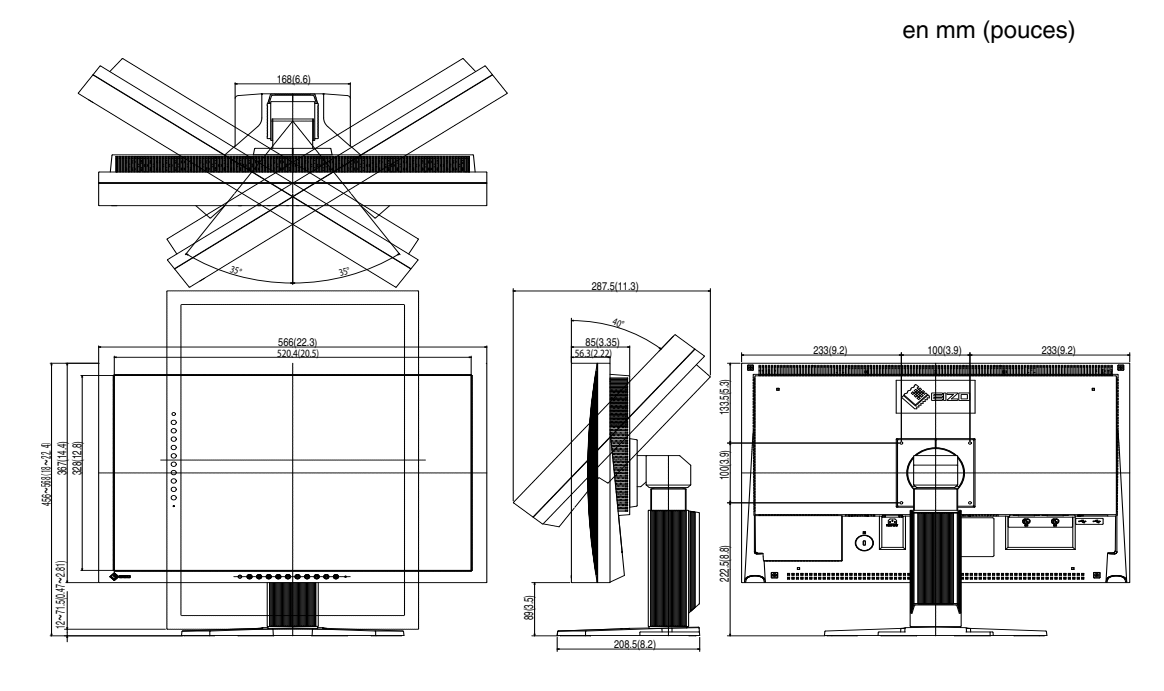

# **Affectation des Broches**

・Connecteur DVI-I

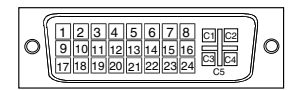

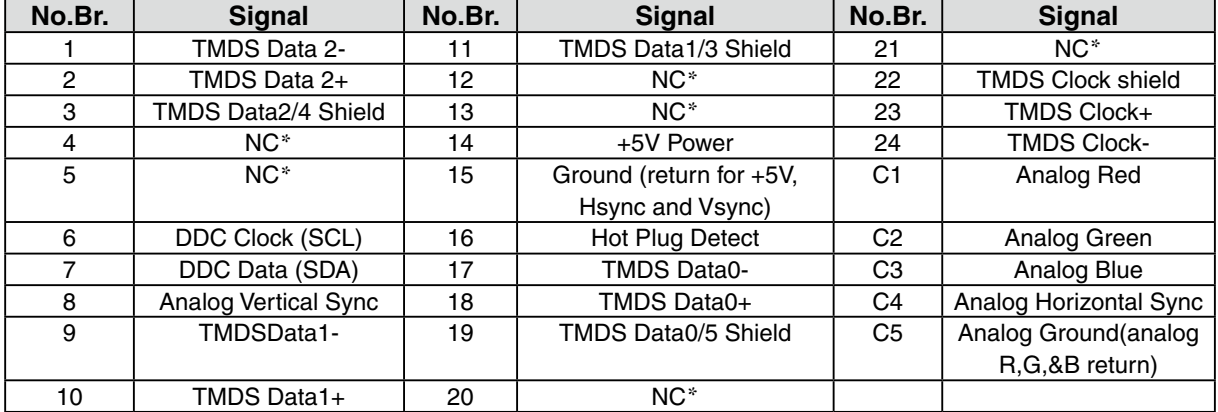

(\*NC: No Connection)

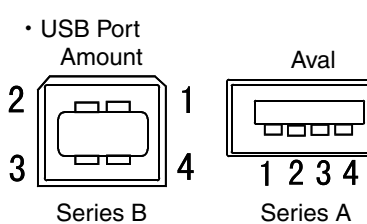

| $N^{\circ}$ de contact | <b>Signal</b> | <b>Remarques</b> |
|------------------------|---------------|------------------|
|                        | VCC           | Cable power      |
|                        | - Data        | Serial data      |
|                        | + Data        | Serial data      |
|                        | Ground        | Cable Ground     |

# <span id="page-32-0"></span>**5-4. Glossaire**

## **DICOM (Digital Imaging and Communication in Medicine)**

DICOM est une norme de communication et de gestion numérique d'imagerie médicale, développée par l'American College of Radiology and National Electric Manufacturers Association.

# **DVI (Digital Visual Interface)**

Interface numérique pour écran plat. L'interface DVI peut transmettre directement les signaux numériques de l'ordinateur sans les pertes de la méthode « TMDS ».

Il existe deux types de connecteurs DVI. Le premier est le connecteur DVI-D réservé à l'entrée de signaux numériques. L'autre est le connecteur DVI-I qui accepte des signaux numériques ou analogiques.

### **DVI DMPM (DVI Digital Monitor Power Management)**

Système d'économie d'énergie adapté à l'interface numérique. L'état « moniteur allumé » (mode de fonctionnement normal) et « actif éteint » (Mode économie d'énergie) sont indispensables pour le mode d'alimentation DVI-DMPM du moniteur.

### **Gamma**

La relation non linéaire entre la luminosité d'un écran et la valeur du signal d'entrée est appelée « caractérstique Gamma ». Les valeurs de gamma les plus faibles affichent les images les plus délavées et les valeurs les plus élevées donnent les images à plus haut contraste.

### **HDCP (High-bandwidth Digital Contents Protection)**

Système de codage des signaux numériques développé pour protéger contre la copie les contenus numériques, tels que la vidéo, la musique, etc. La technologie HDCP permet de sécuriser la transmission des contenus numériques en codant côté sortie le contenu envoyé via un terminal DVI et en le décodant ensuite côté entrée.

Aucun contenu numérique ne peut ainsi être reproduit si les équipements côté sortie et côté entrée ne sont pas compatibles HDCP.

#### **Horloge**

L'électronique du moniteur LCD doit convertir le signal d'entrée analogique en signaux numériques. Pour convertir correctement ce signal, le moniteur LCD doit produire les mêmes fréquences de points que la carte graphique. Tout décalage de cette fréquence d'horloge se traduit par l'apparition de barres de distorsion verticales sur l'écran.

#### **Niveau**

Ce réglage modifie le niveau du signal de sortie pour permettre l'affichage de la totalité de la palette de couleurs (256 couleurs).

#### **Phase**

Le réglage de phase détermine le point d'échantillonnage de la conversion du signal analogique d'entrée en signal numérique. Le réglage de phase après le réglage d'horloge permet d'obtenir une image nette.

#### **Réglage de gain**

Réglage de chaque composante de couleur rouge, verte et bleue. La couleur du moniteur LCD est obtenue par le filtre du panneau. Les trois couleurs primaires sont le rouge, le vert et le bleu. Les couleurs affichées par le moniteur sont obtenues par combinaison de ces trois composantes. Il est possible de modifier la tonalité des couleurs en réglant la quantité de lumière qui passe par chacun des filtres de couleur.

#### **Résolution**

Le panneau LCD est constitué d'un nombre fixe d'éléments d'image ou pixels qui s'allument pour former l'image affichée à l'écran. Ce moniteur est constitué de 1920 pixels horizontaux et 1200 pixels verticaux. A la résolution de 1920 x 1200 tous les pixels sont affichés en plein écran.

### **sRGB (Standard RGB)**

« Norme internationale pour l'espace de couleurs rouge, vert et bleu » Espace de couleurs défini dans le but d'assurer la correspondance des couleurs entre applications et périphériques matériels: moniteur, scanners, imprimantes et appareils photo numériques. L'espace de couleurs normalisé sRGB permet aux internautes d'assurer une synchronisation précise des couleurs.

### **Température de couleur**

La température de couleur est une méthode de mesure de la tonalité du blanc, indiquée généralement en degrés Kelvin. Aux hautes températures de couleur le blanc apparaît légèrement bleuté, aux températures les plus basses il apparaît rougeâtre. Les moniteurs d'ordinateurs donnent généralement leurs meilleures performances avec des températures de couleur élevées.

5000 K: Blanc légèrement rosé. 6500 K: Blanc chaud, comparable à la lumière du jour ou à du papier blanc. 9300 K: Blanc lègèrement bleutè.

## **TMDS (Transition Minimized Differential Signaling)**

Méthode de transition de signal pour l'interface numérique.

#### **VESA DPMS**

## **(Video Electronics Standards Association - Display Power Management Signaling)**

Acronyme VESA signifie « Video Electronics Standards Association », et DPMS « Display Power Management Signaling ». DPMS est une norme de communication permettant aux cartes graphiques et aux ordinateurs de piloter les économies d' énergie du moniteur.

# <span id="page-34-0"></span>**6. APPENDIX/ANHANG/ANNEXE**

# **Preset Timing Chart for Analog input Timing-Übersichten für Analog Eingang Synchronisation des Signaux pour Analog numerique**

#### **NOTE**

- **•**Based on the signal diagram shown below factory presets have been registered in the monitor's microprocessor.
- **•**Der integrierte Mikroprozessor des Monitors unterstützt werkseitige Standardeinstellungen (siehe hierzu die nachfolgenden Diagramme).
- **•**Signaux ont été enregistrés en usine dans le microprocesseur du moniteur, conformément au diagramme de synchronisation ci-dessous.

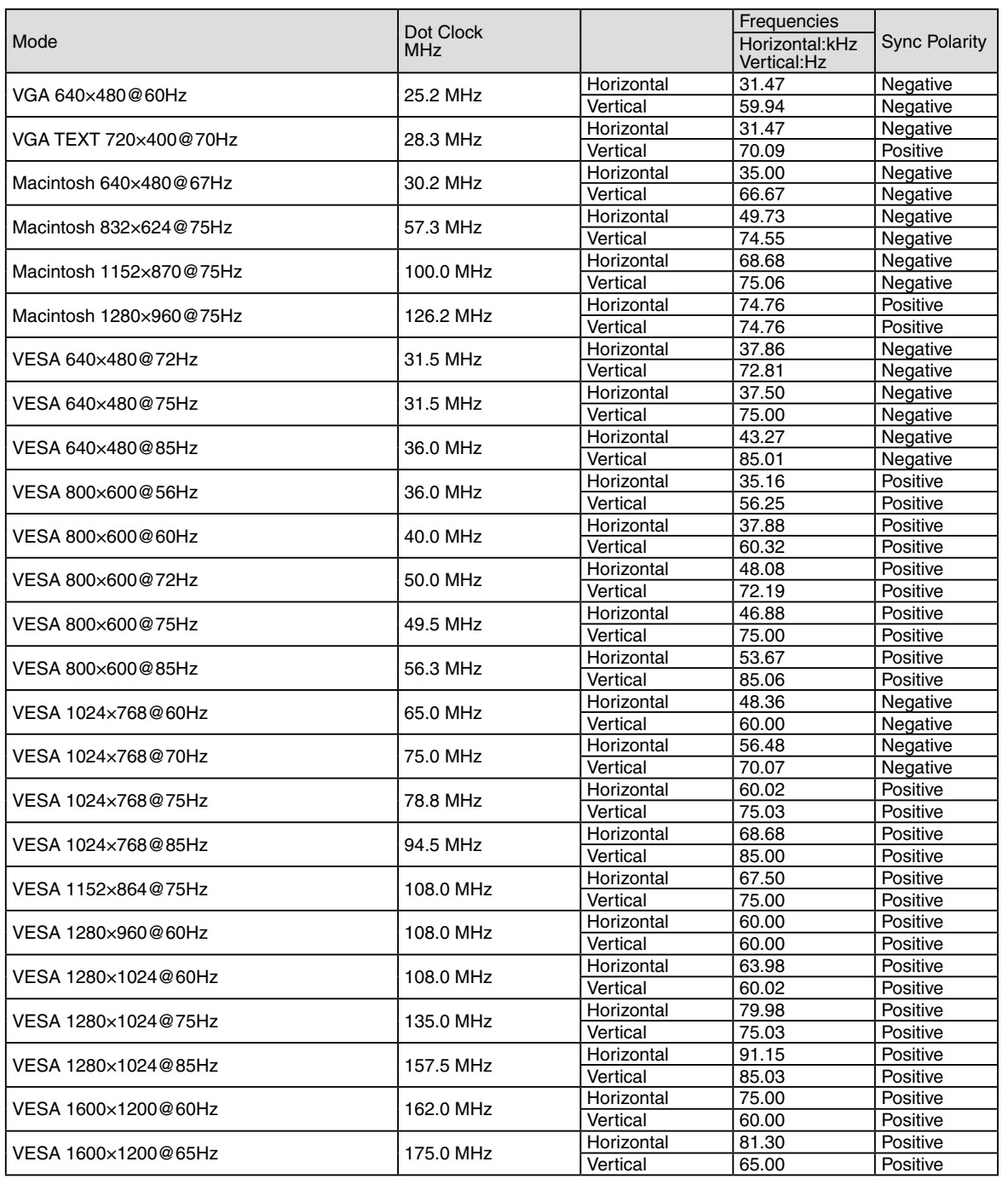

#### 6. APPENDIX/ANHANG/ANNEXE

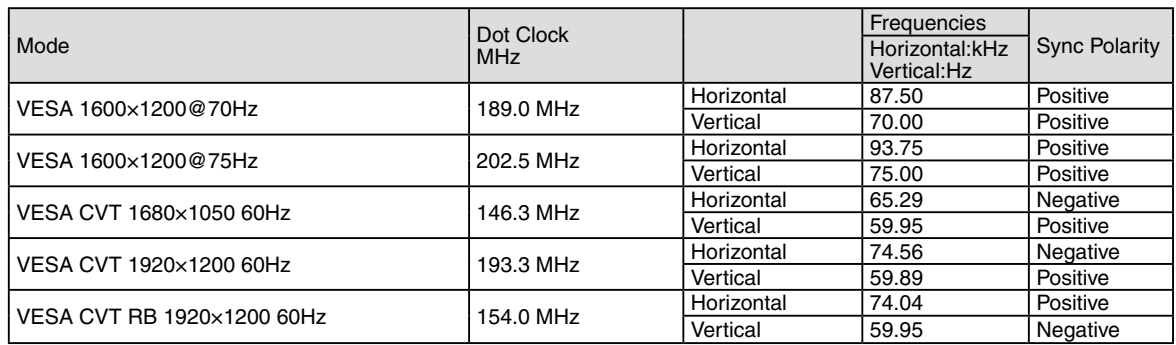

<span id="page-36-0"></span>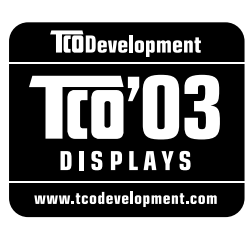

#### Congratulations!

The display you have just purchased carries the TCO'03 Displays label. This means that your display is designed, manufactured and tested according to some of the strictest quality and environmental requirements in the world. This makes for a high performance product, designed with the user in focus that also minimizes the Impact on our natural environment.

Some of the features of the TCO'03 Display requirements:

#### Ergonomics

● Good visual ergonomics and image quality in order to improve the working environment for the user and to reduce sight and strain problems. Important parameters are luminance, contrast, resolution, reflectance, colour rendition and image stability.

#### Energy

- Energy-saving mode after a certain time beneficial both for the user and environment
- Electrical safety

#### Emissions

- Electromagnetic fields
- Noise emissions

#### Ecology

- The products must be prepared for recycling and the manufacturer must have a certified environmental : management system such as EMAS or ISO 14000
- Restrictions on
	- chlorinated and brominated flame retardants and polymers
	- heavy metals such as cadmium, mercury and lead.

The requirements includes in this label have been developed by TCO Development in co-operation with scientists, experts, users as well as manufacturers all over the world. Since the end of the 1980s TCO has been involved in influencing the development of IT equipment in a more user-friendly direction. Our labeling system with displays in 1992 and is now requested by users and IT-manufacturers all over the world.

> **For more information, please visit www.tcodevelopment.com**

# <span id="page-37-0"></span>For U.S.A. , Canada, etc. (rated 100-120 Vac) Only **FCC Declaration of Conformity We, the Responsible Party** EIZO NANAO TECHNOLOGIES INC. 5710 Warland Drive, Cypress, CA 90630 Phone: (562) 431-5011 **declare that the product** Trade name: EIZO Model: FlexScan MX240W

**is in conformity with Part 15 of the FCC Rules. Operation of this product is subject to the following two conditions: (1) this device may not cause harmful interference, and (2) this device must accept any interference received, including interference that may cause undesired operation.**

This equipment has been tested and found to comply with the limits for a Class B digital device, pursuant to Part 15 of the FCC Rules. These limits are designed to provide reasonable protection against harmful interference in a residential installation. This equipment generates, uses, and can radiate radio frequency energy and, if not installed and used in accordance with the instructions, may cause harmful interference to radio communications. However, there is no guarantee that interference will not occur in a particular installation. If this equipment does cause harmful interference to radio or television reception, which can be determined by turning the equipment off and on, the user is encouraged to try to correct the interference by one or more of the following measures.

- \* Reorient or relocate the receiving antenna.
- \* Increase the separation between the equipment and receiver.
- \* Connect the equipment into an outlet on a circuit different from that to which the receiver is connected.
- \* Consult the dealer or an experienced radio/TV technician for help.

Changes or modifications not expressly approved by the party responsible for compliance could void the user's authority to operate the equipment.

#### **Note**

Use the attached specified cable below or EIZO signal cable with this monitor so as to keep interference within the limits of a Class B digital device.

- AC Cord
- Shielded Signal Cable (Enclosed)

# **Canadian Notice**

This Class B digital apparatus complies with Canadian ICES-003. Cet appareil numérique de le classe B est comforme à la norme NMB-003 du Canada.

#### <span id="page-38-0"></span>**Hinweise zur Auswahl des richtigen Schwenkarms für Ihren Monitor**

Dieser Monitor ist für Bildschirmarbeitsplätze vorgesehen. Wenn nicht der zum Standardzubehör gehörige Schwenkarm verwendet wird, muss statt dessen ein geeigneter anderer Schwenkarm installiert werden. Bei der Auswahl des Schwenkarms sind die nachstehenden Hinweise zu berücksichtigen:

- Der Standfuß muß den nachfolgenden Anforderungen entsprechen:
- a) Der Standfuß muß eine ausreichende mechanische Stabilität zur Aufnahme des Gewichtes vom Bildschirmgerät und des spezifizierten Zubehörs besitzen. Das Gewicht des Bildschirmgerätes und des Zubehörs sind in der zugehörenden Bedienungsanleitung angegeben.
- b) Die Befestigung des Standfusses muß derart erfolgen, daß die oberste Zeile der Bildschirmanzeige nicht höher als die Augenhöhe eines Benutzers in sitzender Position ist.
- c) Im Fall eines stehenden Benutzers muß die Befestigung des Bildschirmgerätes derart erfolgen, daß die Höhe der Bildschirmmitte über dem Boden zwischen 135 – 150 cm beträgt.
- d) Der Standfuß muß die Möglichkeit zur Neigung des Bildschirmgerätes besitzen (max. vorwärts: 5°, min. nach hinten  $\geq 5^{\circ}$ ).
- e) Der Standfuß muß die Möglichkeit zur Drehung des Bildschirmgerätes besitzen (max. ±180°). Der maximale Kraftaufwand dafür muß weniger als 100 N betragen.
- f) Der Standfuß muß in der Stellung verharren, in die er manuell bewegt wurde.
- g) Der Glanzgrad des Standfusses muß weniger als 20 Glanzeinheiten betragen (seidenmatt).
- h) Der Standfuß mit Bildschirmgerät muß bei einer Neigung von bis zu 10° aus der normalen aufrechten Position kippsicher sein.

#### **Hinweis zur Ergonomie :**

Dieser Monitor erfüllt die Anforderungen an die Ergonomie nach EK1-ITB2000 mit dem Videosignal, 1920 × 1200 , Digital Eingang und mindestens 60,0 Hz Bildwiederholfrequenz, non interlaced. Weiterhin wird aus ergonomischen Gründen empfohlen, die Grundfarbe Blau nicht auf dunklem Untergrund zu verwenden (schlechte Erkennbarkeit, Augenbelastung bei zu geringem Zeichenkontrast.)

"Maschinenlärminformations-Verordnung 3. GPSGV: Der höchste Schalldruckpegel beträgt 70 dB(A) oder weniger gemäss EN ISO 7779"

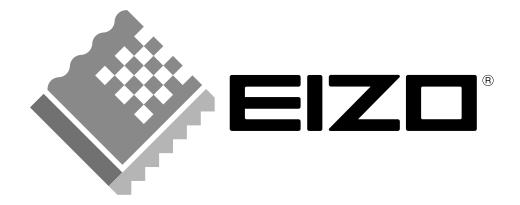

#### **EIZO NANAO CORPORATION**

153 Shimokashiwano, Hakusan, Ishikawa 924-8566 Japan Phone: +81 76 277 6792 Fax: +81 76 277 6793

#### EIZO NANAO TECHNOLOGIES INC.

5710 Warland Drive, Cypress, CA 90630, U.S.A. Phone: +1 562 431 5011 Fax: +1 562 431 4811

#### **EIZO EUROPE AB**

Lovangsvagen 14 194 61, Upplands Väsby, Sweden<br>Phone: +46 8 594 105 00 Fax: +46 8 590 91 575

#### **EIZO NANAO AG**

Moosacherstrasse 6, Au CH - 8820 Wädenswil, Switzerland Phone: +41-0-44 782 24 40 Fax: +41-0-44 782 24 50

#### **Avnet Technology Solutions GmbH**

Lötscher Weg 66, D-41334 Nettetal, Germany Phone: +49 2153 733-400 Fax: +49 2153 733-483

http://www.eizo.com

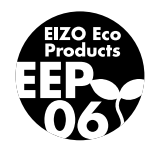

2nd Edition-December, 2007 03V22216B1 (U.M-MX240W)